# PLC 实验指导书

适用于轮机工程及船电专业

# 轮机工程中心 船舶电气与自动化实验室

2012、2

# 目录

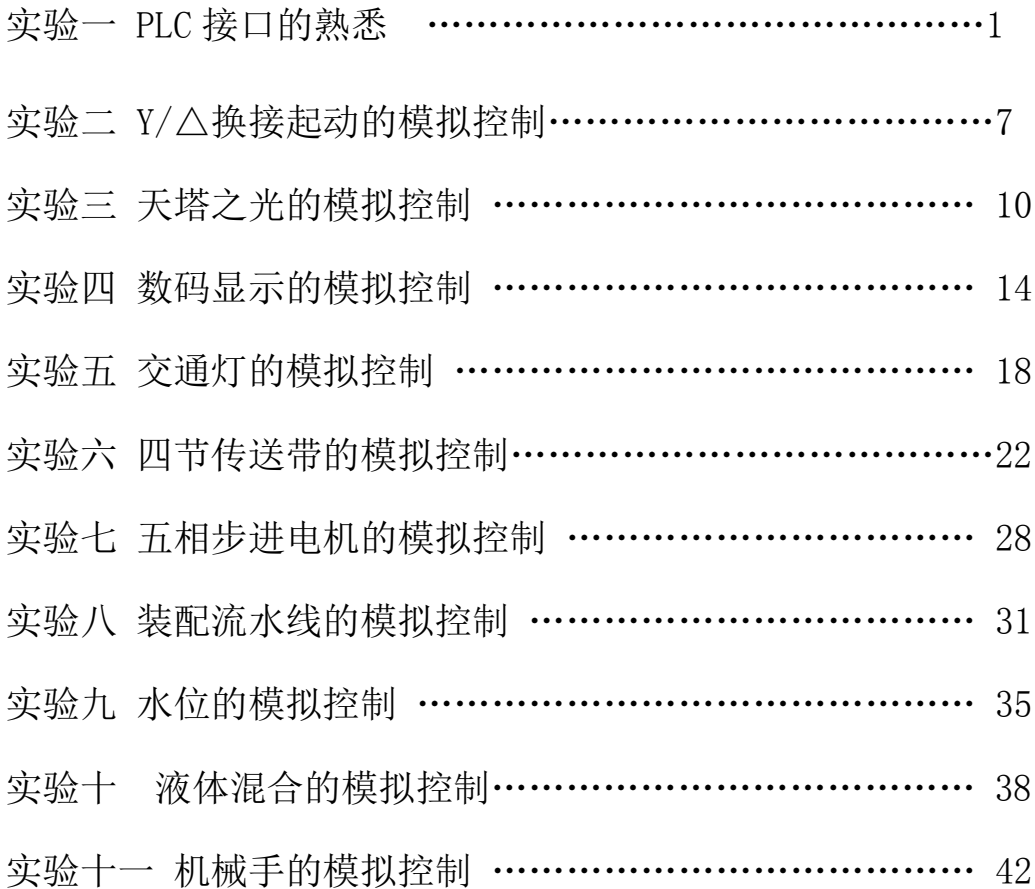

## 实验一 PLC 接口的熟悉

#### 一、实验目的:

- 1,熟悉 PLC 实验箱的组成;
- 2,掌握 PLC 的通信过程;
- 3, 掌握 PLC 的接线。

#### 二、实验设备:

PLC 实验箱

#### 三、实验内容:

#### 实验(一):

- (1). 控制要求: 通过 SB1 按钮控制灯 L1 的亮灭, 使之满足长按 SB1 灯亮, 停 止按 SB1 灯灭。
- 2).I/O 分配:

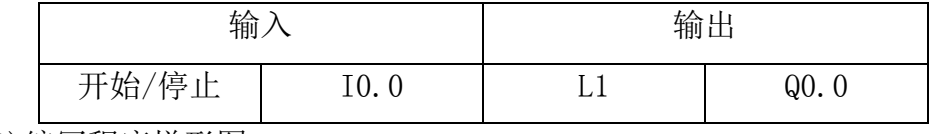

(3)编写程序梯形图。

$$
\begin{array}{|c|c|} \hline \hspace{.1in} & \text{if} \hspace{.1in} \mathbb{C}^{0.0} \\\hline \hspace{.1in} & \text{if} \hspace{.1in} \mathbb{C}^{0.0} \\\hline \end{array}
$$

(4)接线图。 图 1-1 实验接线图

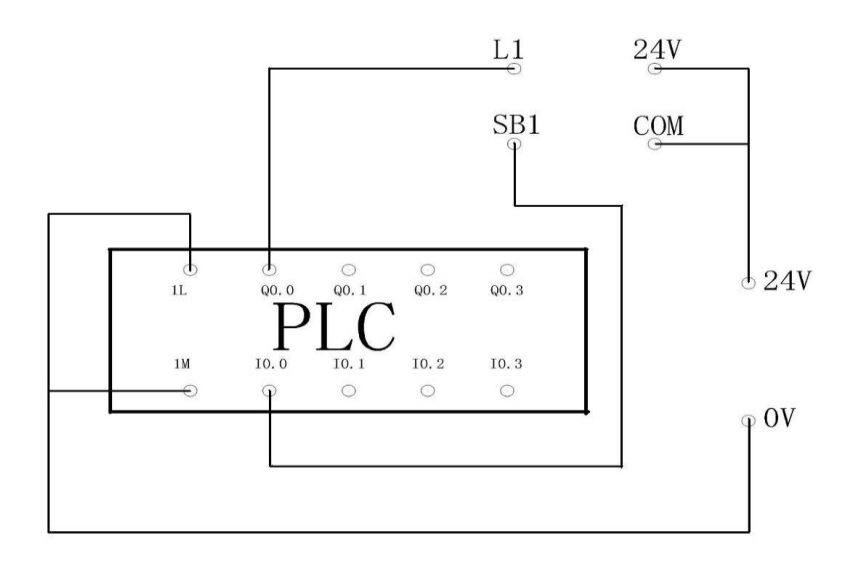

### 实验(二):

- (1)控制要求:按下 SB1 灯亮,按下 SB2 灯灭
- (2)I/O 分配

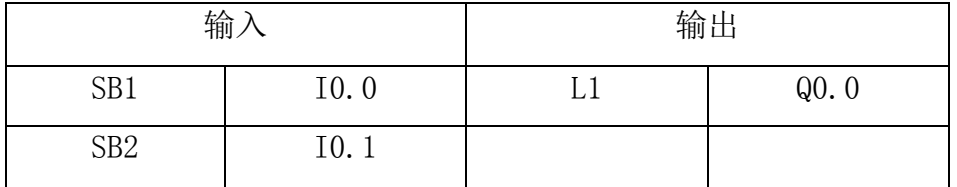

(3)编写梯形图或语句表

(4) 完成装置的接线

### 四、实验原理:

1. PLC 实验箱的面板组成如下图示:

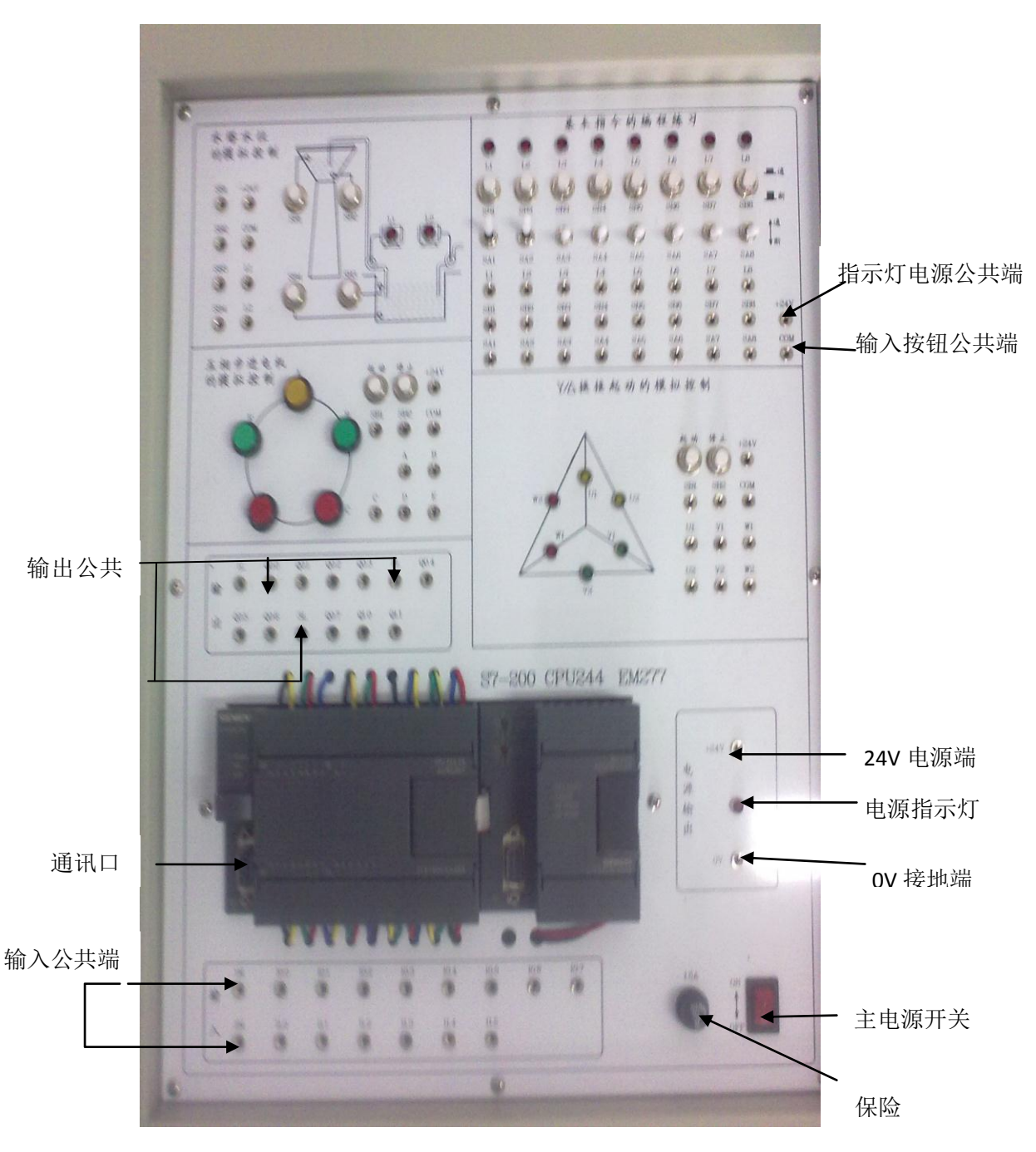

#### 2. PLC 的通信过程:

(1) 先将 RS-485 电缆线一端与 USB 转换接头连接,再通过此电缆线 一端与 PLC 通信接口连接,另一端与 PC 机得 USB 接口连接,安装 USB 串口转换 软件(若己安装,第二次使用不用再安装串口转换软件。)。

(2) 通信过程: 在 STEP 7-Micro/WIN 中单击查看栏的"通信"或双 击指令树中的"通信"图标,或执行菜单命令"查看" "组件" "通信", 将出现通信对话框, 如图 1--1 所示。单击"设置 PG/PC 接口", 在出现的对话 框中选择并双击 ,然后将"PPI"中"Transmission rate" 设置为"9.6kbps","本地连接"中选择"COM1"(com 后面的数字可不同,应 尽量选较小的)。最后双击图 1—1 中"双击刷新"旁边的蓝色箭头组成的图标, 编程软件将会自动搜索连接在网络上的 S7—200,并用图标显示搜索到的  $S7 - 200$ 

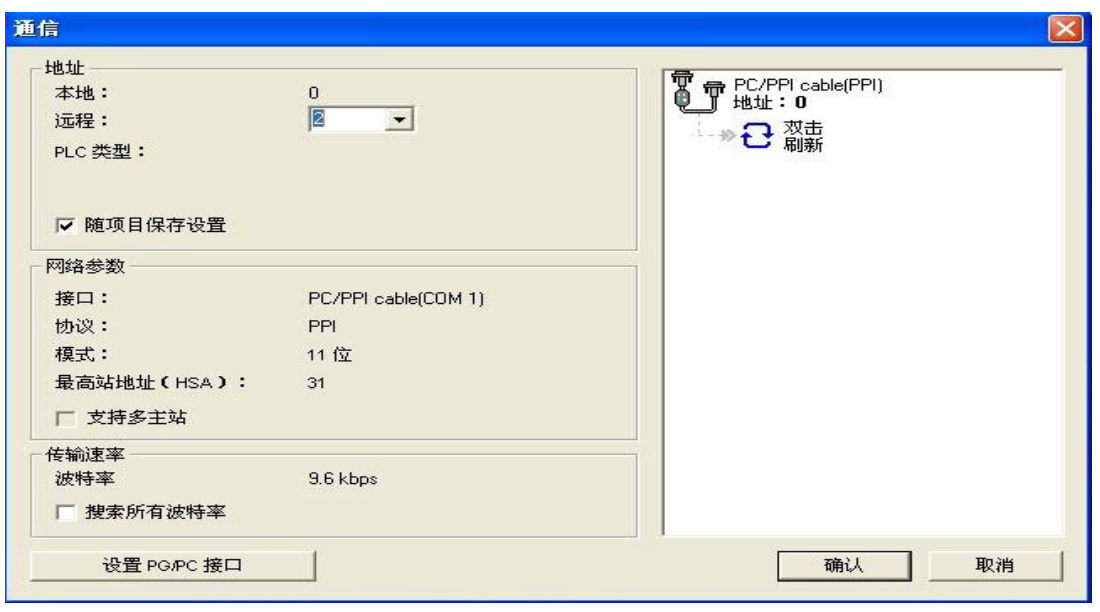

图 1—2 通信对话框

- 3. PLC 的接线。
	- (1) 开关量的输入。开关量得输入分为源型和漏型

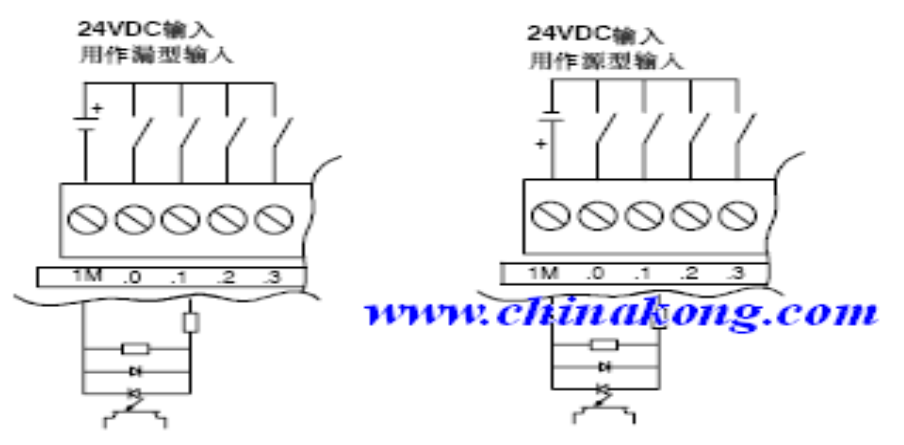

图 1-3 开关量用作漏型输入 8 1-4 开关量做源型输入

(2)开关量的输出。开关量的输出主要有:

a.继电器输出:可驱动直流负载和交流负载。

b. 直流(晶体管)型: 只有源型, 没有漏型。

c.双向晶闸管型:驱动交流负载。

(3)实验中的 PLC 实验箱是交流电源,继电器输出型。实验面板上其中

"1M"作为 I0.0,I0.1,I0.2,I0.3,I0.4,I0.5,I0.6,I0.7 输入公 共端;

"2M"作为 I1.0,I1.1,I1.2,I1.3,I1.4,I1.5 的输入公共端;

"1L"作为 Q0.0,Q0.1,Q0.2,Q0.3 输出的公共端;

"2L"作为 Q0.4,Q0.5,Q0.6 输出的公共端;

"3L"作为 Q0.7,Q1.0,Q1.1 输出的公共端;

"COM"作为开关的输入公共端;

"+24V"各个面板的负载电源公共端。;

"0V"是接地端。

#### 四、实验步骤;

1.将电缆一端接 PC 机端口,一端接 PLC 的通讯端口。

2.. 接实验一接线图完成 PLC 输入回路与输出回路的接线。注意: 连线完成后 不要将无关的导线置于实验面板上,以防短路。

3.接上 PLC 电源线,打开开关。

4.打开程序编译后,按实验原理中的通讯过程建立通讯,将程序下载至 PLC 中。

5.运行程序,确认结果。

6.停止运行实验一的程序,关闭 PLC 电源开关,按照实验二的接线图连接 PLC 的输入输出回路。线路连接正确确认后打开 PLC 电源。

6.在已经打开的 STEP-Micro/WIN 窗口中打开实验二中的程序,将实验二的程 序下载至 PLC 中, 运行程序, 确认结果。

7.断开 PLC 电源开关,收拾器材。

注意: PLC 的通讯只能在一个 STEP-Micro/WIN 窗口通讯成功,在通讯时若同 时打开两个 STEP-Micro/WIN 窗口, 则不能建立通讯连接。

#### 五、实验报告:

1.若实验一中输入信号如下,请补充时序图。

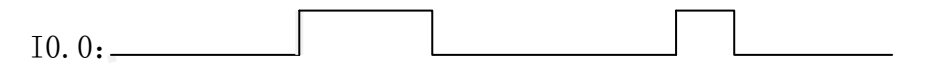

Q0.0:

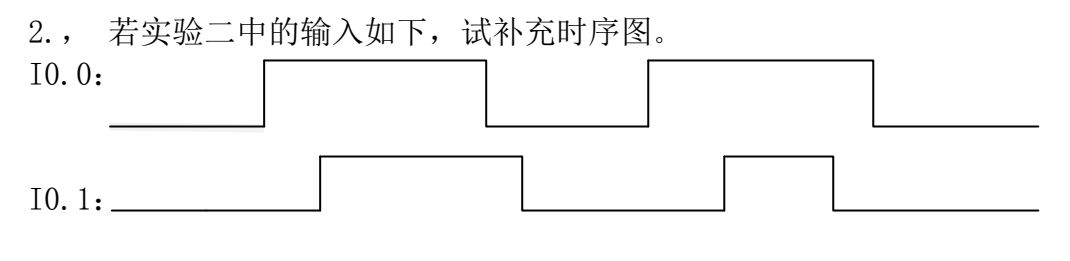

Q0.0:

### 六、实验报告:

1.实验过程中是否出现问题,如有是如何解决的?

2.实验过程中应注意什么?

## 实验二 Y/△换接起动的模拟控制

#### 一、 实验目的:

- 1、用 PLC 构成 Y/△换接起动控制系统,
- 2、熟悉定时器指令的应用。
- 3、掌握在程序运行中使用状态表监视。

#### 二、 实验设备:

PLC 实验箱

#### 三、实验内容:

1.控制要求

按下启动按钮 SB1, 电动机运行, U1, V1, W1 亮, 表示是 Y 型起动, 2s 后, U1, V1, W1 灭,, U2,V2,W2 亮表示△型起动。按下停止按扭 SB2, 电动机停止运行。

2.I/O 分配

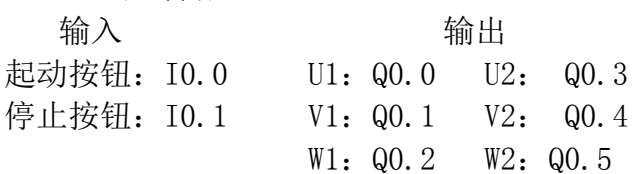

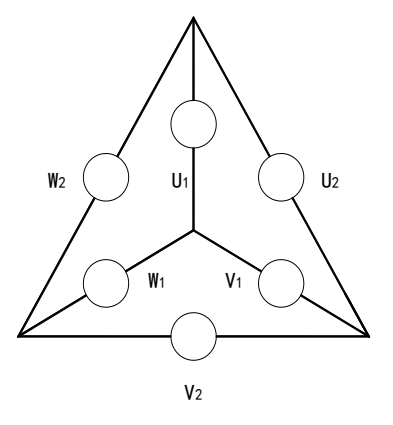

图 2-1 Y/△换接起动控制示意图

3.按图所示的梯形图输入程序。

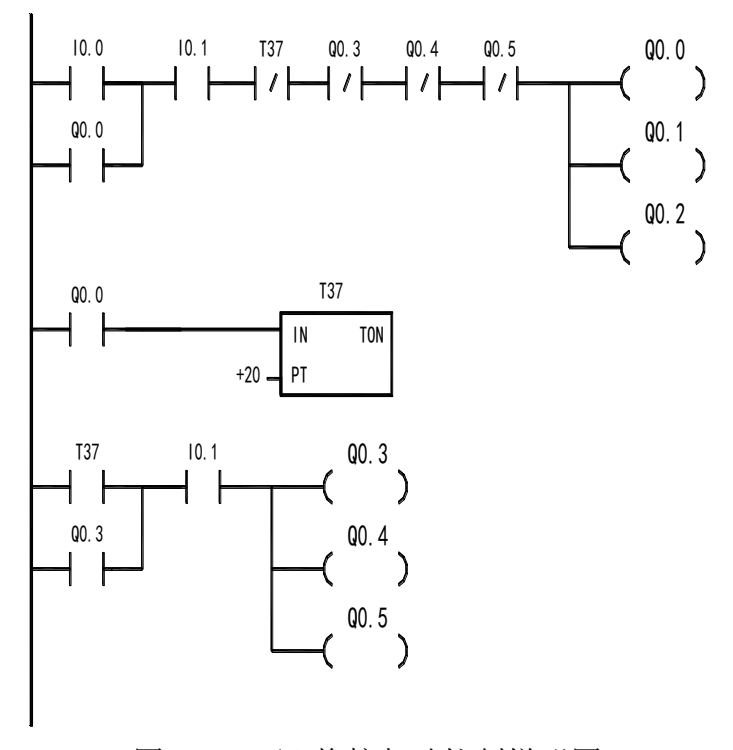

图 2-2 Y/△换接起动控制梯形图

4.接线图:

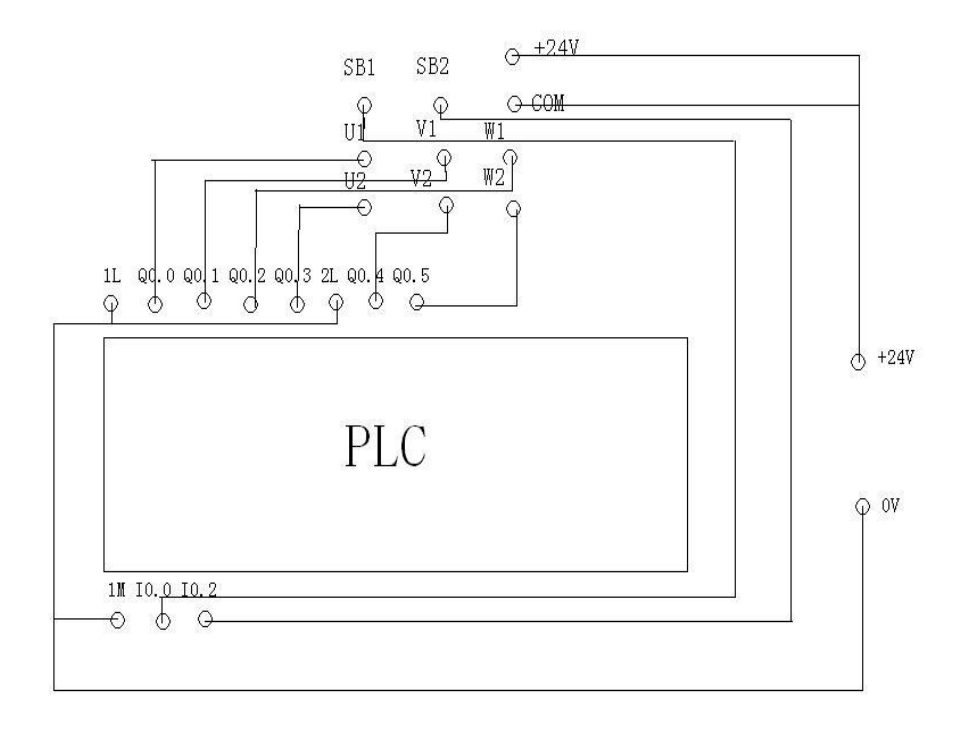

图 2-3 Y/△换接启动 PLC 接线图

5.状态表的监视

可直接同过窗口的指令树一栏,打开状态表,也可通过"查看" "组件""状 态表"打开状态表。打开的状态表如下,可用于监视各个触点或软线圈的状态。

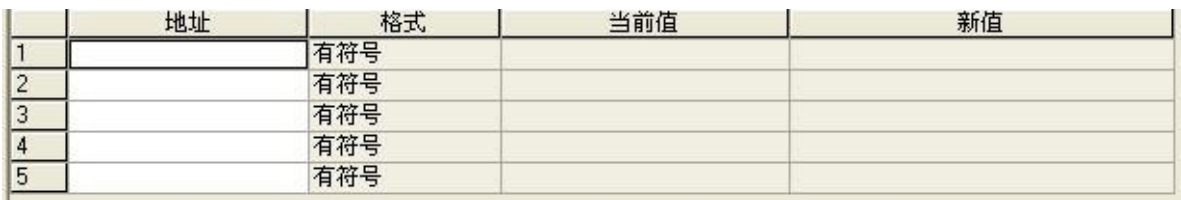

#### 图 2-4 状态表

 其中地址一栏供用户输入想要监视的位置。格式表示该位置数据的格式。当 前值显示数据的值。在查看运行中的程序中各个地址的值得变化,可在程序运 行时选择菜单中的"调试"选择"开始状态表监控"。若要退出可选择"调试" "停止状态表调试"。

#### 四、实验步骤:

1.将电缆一端接 PC 机端口,一端接 PLC 的通讯端口。

- 2..接实验接线图完成 PLC 输入回路与输出回路的接线。注意:连线完成后不要 将无关的导线置于实验面板上,以防短路。
- 3.确认接线无误后,接上 PLC 电源线,打开电源开关。
- 4.输入程序编译后,建立通讯,将程序下载至 PLC 中。

5.运行程序,确认结果。

6. 打开"调试"选择"开始状态表监控",在状态表上监控各个输出点数值的变 化。完成实验报告中的表格。

7.停止状态监控,停止运行程序,断开 PLC 电源开关,收拾器材。

五、实验报告:

1.(1)程序运行两秒内,填写下列数据状态表:

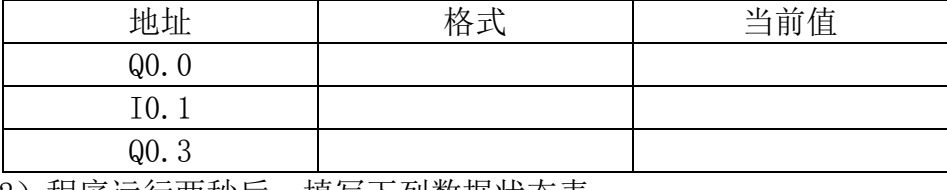

(2) 程序运行两秒后, 填写下列数据状态表:

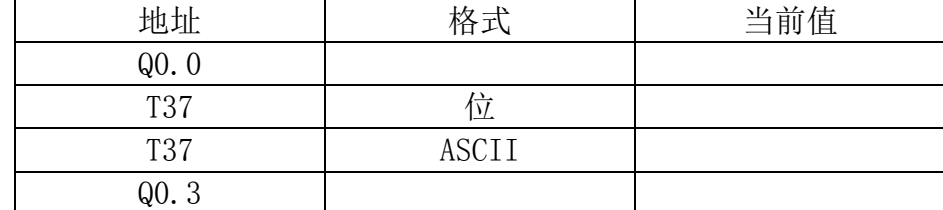

2.若实验中的输入信号如下,请补充时序图:

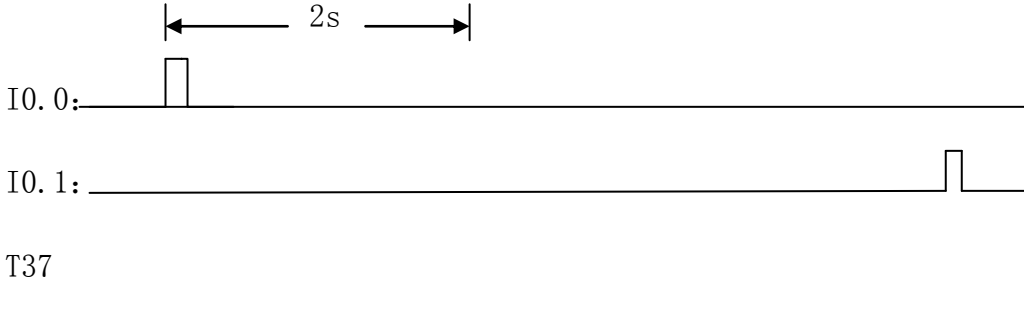

Q0.0

Q0.3

3.为什么在程序梯形图中,I0.1 要设置成常开触点?若设置成常闭触点,会 出现什么情况?

#### 六、思考:

1.尝试使用断开延时定时器触点指令编写程序实现模拟 Y/d 换接启动。

2..程序中采取了那些保护措施?

### 实验三 天塔之光的模拟控制

#### 一、实验目的:

1.用 PLC 构成天塔之光控制系统

2.了解移位寄存器的作用

3..学会使用 STEP 7-Micro/WIN 窗口中的帮助菜单。

#### 二、实验设备:

PLC 实验箱

#### 三、实验内容:

1.控制要求

L12→L11→L10→L8→L1→L1、L2、L9→L1、L5、L8→L1、L4、L7→L1、L3、 L6 $\rightarrow$ L1 $\rightarrow$ L2, L3, L4, L5 $\rightarrow$ L6, L7, L8, L9 $\rightarrow$ L1, L2, L6 ← L6→L1、L3、L7→L1、L4、L8→L1、L5、L9→L1→L2、 L3、L4、L5→L6、L7、L8、L9→L12→L11→L10 ……循  $L2$   $\sim$   $\sim$   $L3$ L1 L9 L7 环下去 L5  $\Omega$  |  $\Delta$  L4 2.I/O 分配 L8 输入 有效的 经一个价格 输出

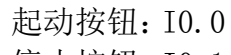

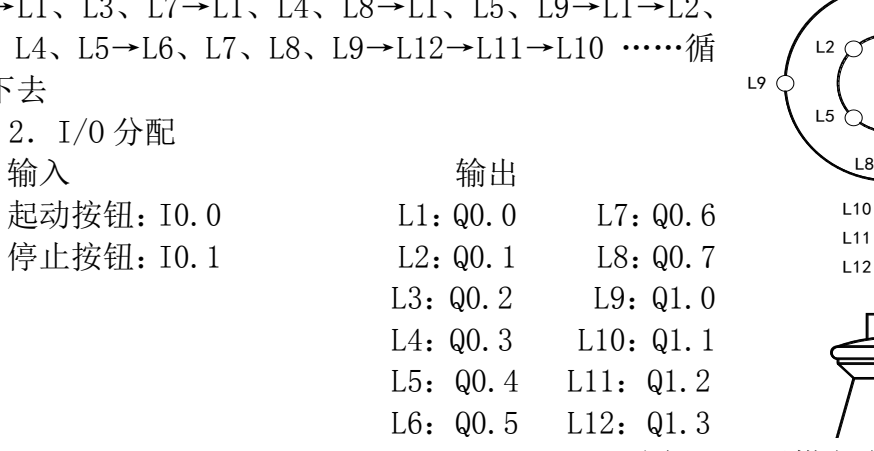

图 3-1 天塔之光控制示意图

3.控制梯形图

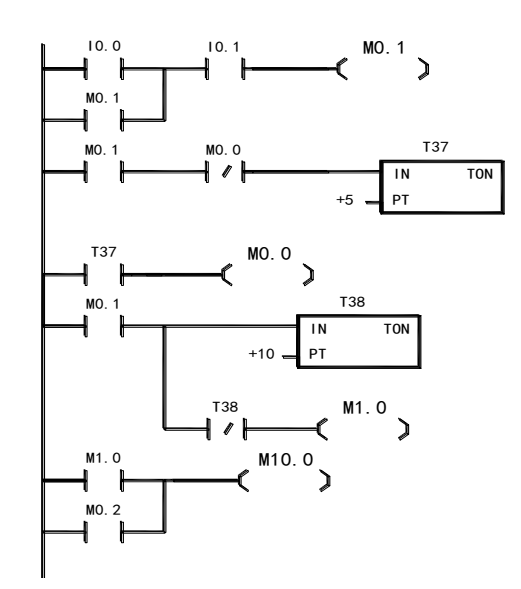

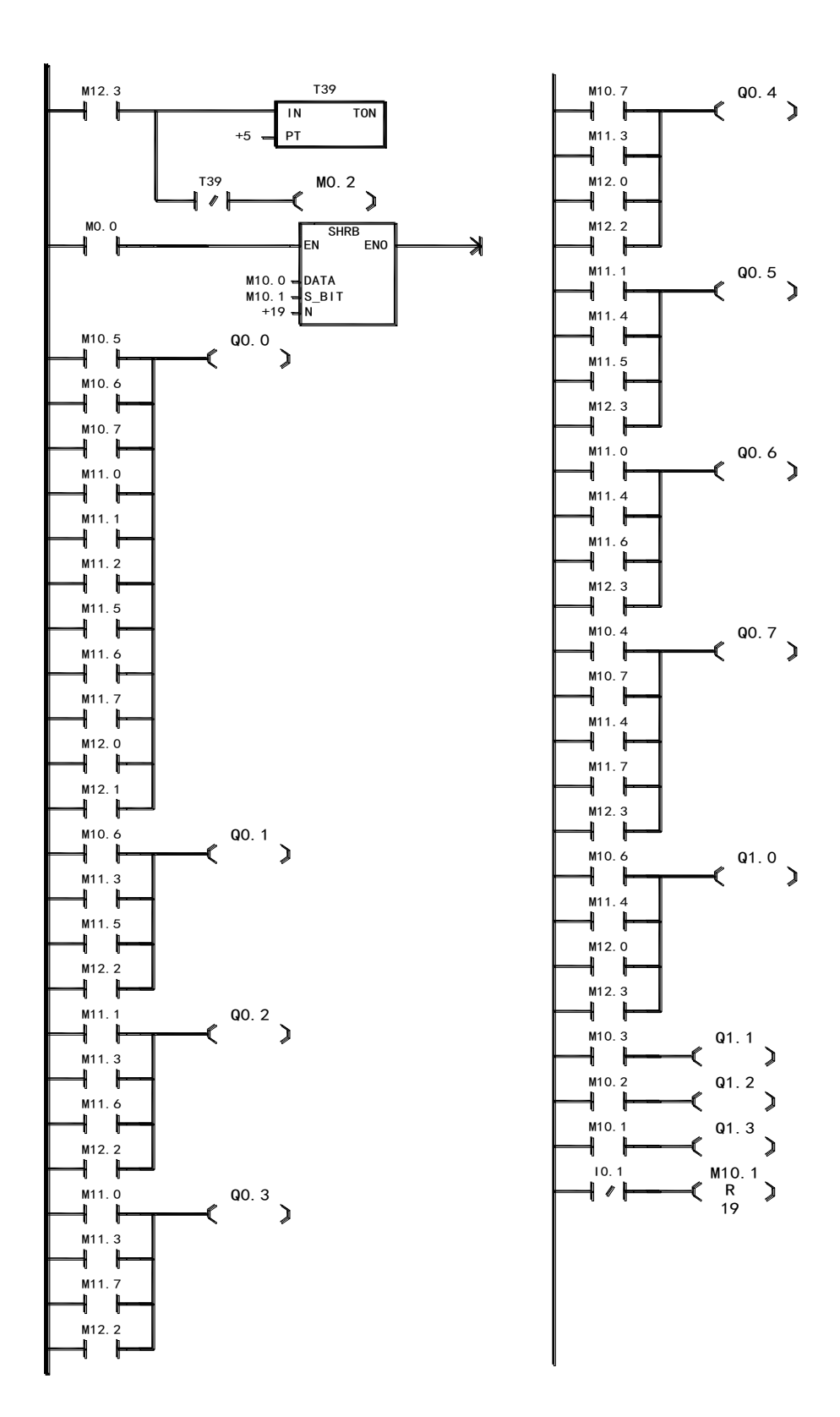

图 3 -3 天塔之光梯形图

4.接线图 :

- 5.请自己编写程序或在原程序上修改使其满足以下控制要求:L12→L11→ L10→L8→L1→L1、L8、L10、L11、L12→L1→L2、L3、L4、L5→L6、L7、 L8、L9→L1、L2、L3、L4、L5、L6、L7、L8、L9→L12→L11→L10 …… 循环下去
- 6.使用 STEP 7-Micro/WIN 窗口中的帮助菜单。
- 由于 S7-200 的指令众多, 故应学会如何在窗口中使用帮助, 解决简单的问 题。
- (1) 执行菜单栏中的"帮助",选择"目录和索引"将显示 STEP 7-Micro/WIN 的帮助主题,在"目录"选卡中显示了帮助文件目录, 从中可以得到较系统和完整的帮助内容; 在"索引"选项下, 可以 输入所需查询的字母从而得到相应的帮助内容。
- (2) 执行菜单命令"帮助"选择"这是什么",出现问号的光标后,用 它点击用户界面上的(如工具条中的按钮, 指令树上的对象等)将 会进入相应的帮助窗口。
- (3) 执行菜单命令"帮助",选择"网上 S7-200"可以访问为其提供支 持和产品信息的西门子互联网站。

#### 三、实验步骤:

- 1.将电缆一端接 PC 机端口,一端接 PLC 的通讯端口。
- 2.. 接实验接线图完成 PLC 输入回路与输出回路的接线。注意: 连线完成后不 要将无关的导线置于实验面板上,以防短路和干扰。
- 3.确认接线无误后,接上 PLC 电源线,打开电源开关
- 4.输入程序编译后,建立通讯,将程序下载至 PLC 中。
- 5.运行程序,确认结果。
- 6.停止程序。然后在原有的 STEP 7-Micro/WIN 窗口中编写实验内容中"5" 要求的程序,(建议事先编写好后,在原有串口打开已编写的程序)
- 7.运行程序,确认结果。
- 8.使用帮助索引,搜索"SM"特殊寄存器,并完成实验报告中的表格。
- 9.停止程序,断开 PLC 电源开关,收拾器材。

#### 四、实验报告:

1.请完成下列表格:

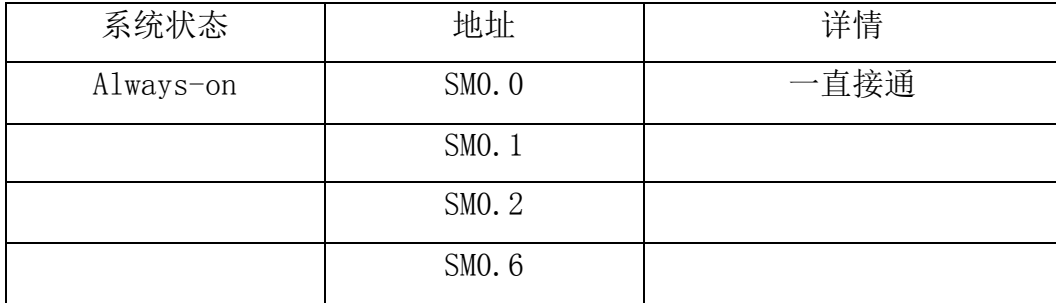

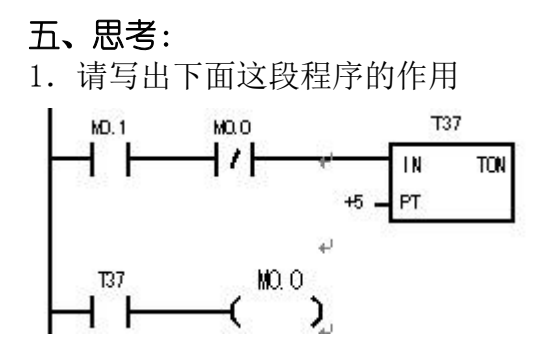

2. 若移位寄存器指令如图所示,请写出移位寄存器的最低位,最高位,长度 及方向。

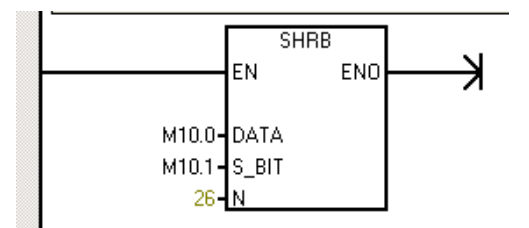

#### 一、实验目的:

- 1.用 PLC 构成数码显示控制系统
- 2.掌握移位寄存器
- 3.掌握在 RUN 模式下编辑用户程序。

#### 二、实验设备:

PLC 实验箱

#### 三、实验内容:

1.控制要求  $A \rightarrow B \rightarrow C \rightarrow D \rightarrow E \rightarrow F \rightarrow G \rightarrow H \rightarrow ABCDEF \rightarrow BC \rightarrow$ ABDEG→ABCDG→BCFG→ACDFG→ACDEFG→ABC→ ABCDEFG→ABCDFG→A→B→C ……循环下去

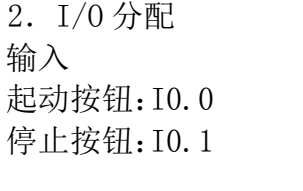

C:Q0.2 G:Q0.6 D:Q0.3 H:Q0.7

 $A:Q0.0$  E: $Q0.4$ B: Q0.1 F: Q0.5

输出

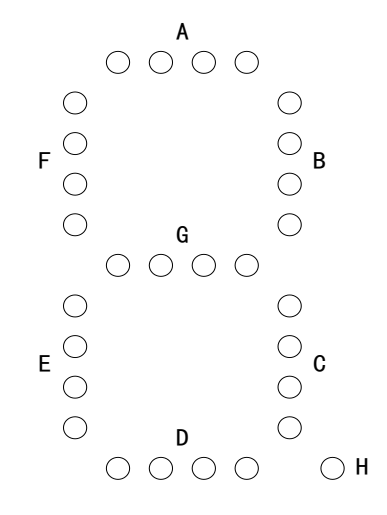

图 4-1 数码显示控制示意图

3.控制梯形图

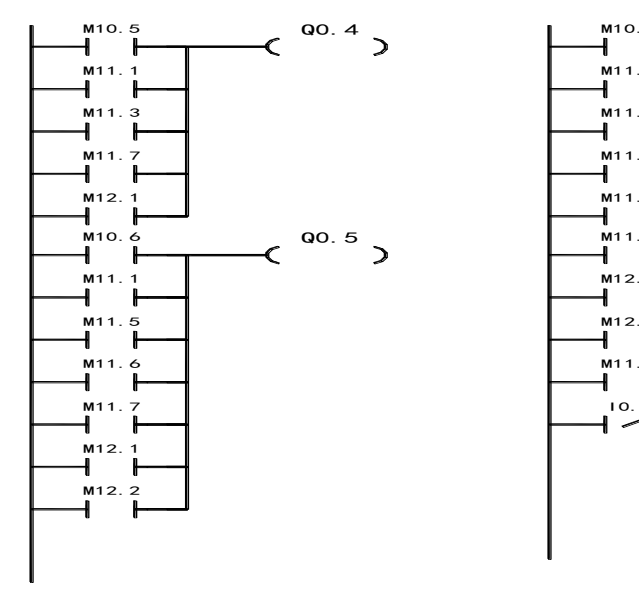

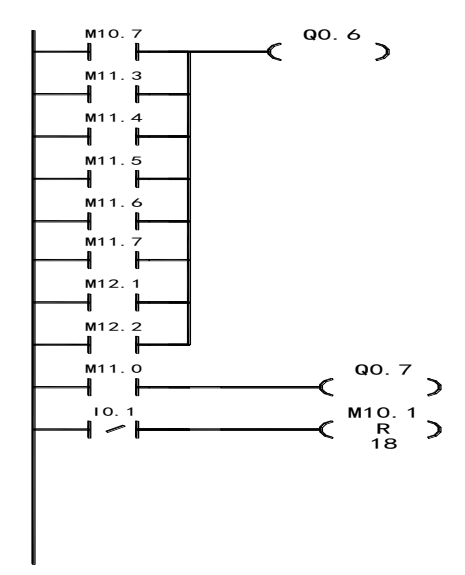

图 4-2 (续)

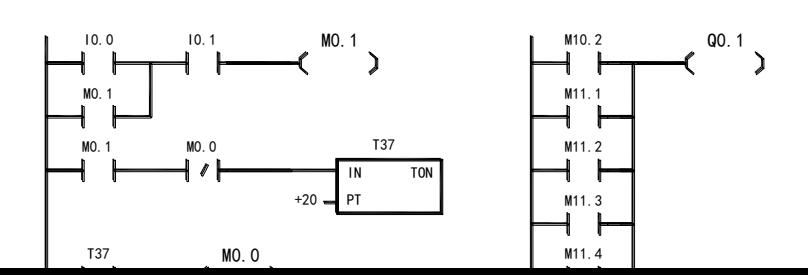

图 4-2 数码显示控制梯形图

5. 在 RUN 模式下编辑用户程序。

建立好计算机和 PLC 之间的通信联系后,当 PLC 处于运行模式时,执行 菜单命令"调试"选择"RUN 模式下程序编辑",如果当前打开的项目于 PLC 中的程序不同,将提示上载 PLC 中的程序。进入运行模式编辑状态 后,将会出现一个跟随光标移动的 PLC 图标。即可对程序进行运行状态 下的修改。再次执行"调试"选择"RUN 模式下程序编辑"将退出运行 模式编辑编辑前应退出程序状态监视,修改程序后,要将改动下载到 PLC 中才能生效,应注意的是下载之前一定要仔细考虑程序的改动可能对设 备或操作人员造成的各种影响。

#### 四、实验步骤:

- 1. 按要求将 PLC 正确连线。注意: 连线完成后不要将无关的导线置于实 验面板上,以防短路。
- 2. 接上 PLC 电源线, 打开开关, 完成 PC 机与 PLC 之间的通信
- 3. 输入程序, 编译通过后将程序下载至 PLC 中。
- 5.运行程序,确认结果。
- 6. 打开"调试"选择"RUN 模式下程序编辑",将定时器 T37 的预设值改为 40, T38 改为 60, 删除梯形图上所有的 M1.3 触点, 退出"运行模式程序 编辑",将改动的程序运行。观察实验的变化。
- 7.断开 PLC 电源开关,收拾器材。

#### 五、实验报告:

1. 说明改动后的程序运行的结果和未改动的程序运行结果有和不同?

2.指出定时器 T37 所预设的时间代表什么?

3.使用"在 RUN 模式下程序编辑要注意什么?"

#### 六、思考:

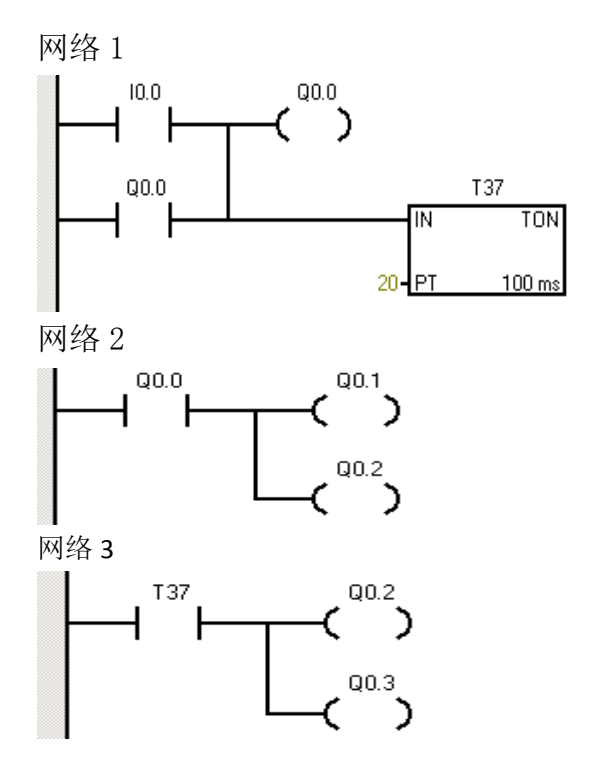

某同学欲用左侧的梯形图实 现如下功能: 按下按钮后灯 L1、L2 亮, 两秒后灯 L2、L3 亮。

I/O 分配: 输入按钮:I0.0 输出: L1:Q0.1

L2:Q0.2

L3:Q0.3

请问这段程序是否正确?如 果运行该程序各个灯运作情 况如何?

## 实验五 交通灯的模拟控制

#### 一、 实验目的:

- 1、用 PLC 构成交通灯控制系统;
- 2、熟练掌握定时器和位存储器的运用;
- 3.掌握注释与符号信息表。

#### 二、实验设备:

PLC 实验箱

#### 三、实验内容:

1.控制要求

起动后,南北红灯亮并维持 25s。在南北红灯 亮的同时,东西绿灯也亮,1s 后,东西车灯即甲 亮。到 20s 时, 东西绿灯闪亮, 3s 后熄灭, 在东 西绿灯熄灭后东西黄灯亮,同时甲灭。黄灯亮 2s 后灭东西红灯亮。与此同时,南北红灯灭,南北 绿灯亮。1s 后,南北车灯即乙亮。南北绿灯亮了 25s 后闪亮,3s 后熄灭,同时乙灭,黄灯亮 2s 后 熄灭,南北红灯亮,东西绿灯亮,循环

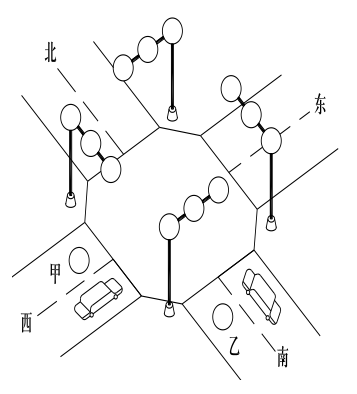

图 5-1 交通灯控制示意图

2.I/O 分配 输入 输出 起动按钮:I0.0 南北红灯:Q0.0 东西红灯:Q0.3 南北黄灯:Q0.1 东西黄灯:Q0.4 南北绿灯:Q0.2 东西绿灯:Q0.5 南北车灯(乙):Q0.6 东西车灯(甲): Q0.7

3.交通灯控制梯形图 见图 5-2

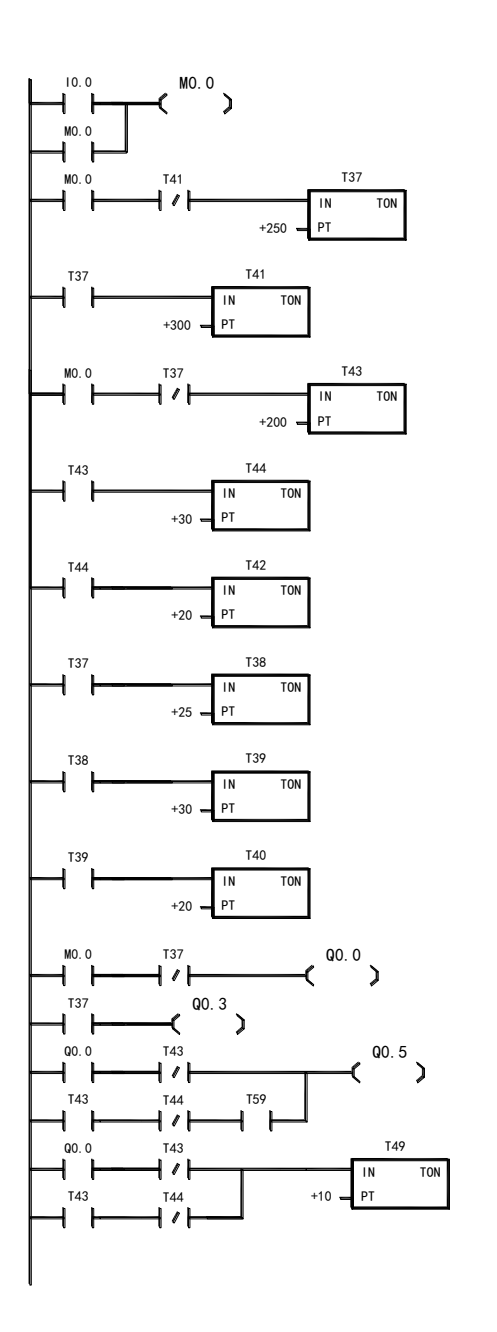

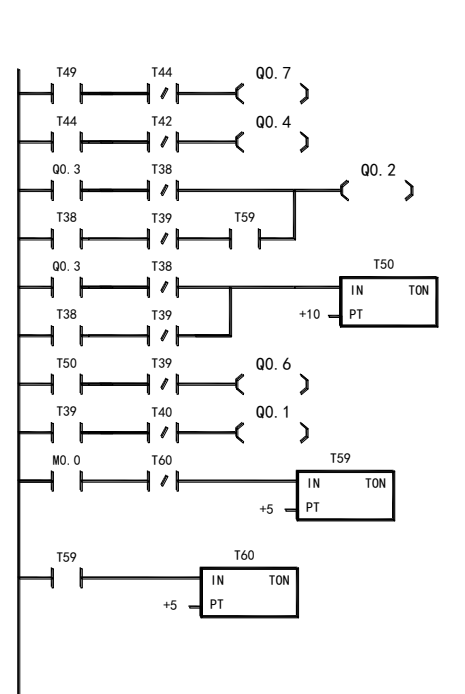

图 5-2 交通灯控制梯形图

5.注释与符号信息表

使用符号信息表可以增加程序的可读性。,可以使用工具条中的 ■ 調 三个图标或"查看"中的相应命令打开或者关闭注释,网络注 释和符号信息表。至于符号表的编写可以通过两种方法编写

(1)通过指令树中的"符号表"打开符号表,则出现如下图示:

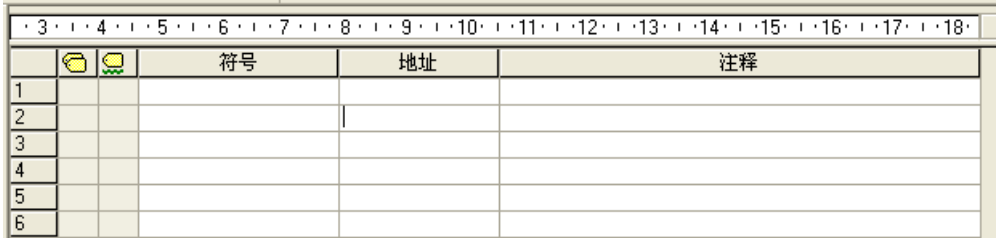

 其中符号一栏就是所想要命名的名称,地址一栏为各个触点等的地址, 注释可由实验人员自由注释。

(2)将鼠标放至想要注释的触点出,右键点击该触点的地址位置,选择 "定义符号",即可对该触点进行符号注释。

#### 四、实验步骤:

1.将电缆一端接 PC 机端口,一端接 PLC 的通讯端口。

- 2.. 按实验接线图完成 PLC 输入回路与输出回路的接线。注意: 连线完成 后不要将无关的导线置于实验面板上,以防短路。
- 3.确认接线无误后,接上 PLC 电源线,打开开关
- 4.打开程序编译后,按实验原理中的通讯过程建立通讯,将程序下载至 PLC 中。
- 5.运行程序,确认结果。
- 6. 编写符号表,将 Q0.0~Q0.7 都在符号表中注释出。
- 7..断开 PLC 电源开关,收拾器材。

#### 五、实验报告:

1.将填写的符号信息表填入下列表格中:

|    | $-1$ 19 23 9 19 19 9 19 19 19 19 23 23 10 12 12 13 14 15 16 17 18 19 19 19 19 19 19 19 19 19 19 19 1 |    |
|----|----------------------------------------------------------------------------------------------------|----|
| 符号 | 地址                                                                                                   | 注释 |
|    | $I0.0$                                                                                               |    |
|    | $Q0$ . $0$                                                                                           |    |
|    | $Q0$ . 1                                                                                             |    |
|    | Q0.2                                                                                                 |    |
|    | $Q0$ . 3                                                                                             |    |
|    | Q0.4                                                                                                 |    |
|    | Q <sub>0.5</sub>                                                                                     |    |
|    | $Q0$ . 6                                                                                             |    |
|    | Q0.7                                                                                                 |    |

2.使用符号信息表有何好处?

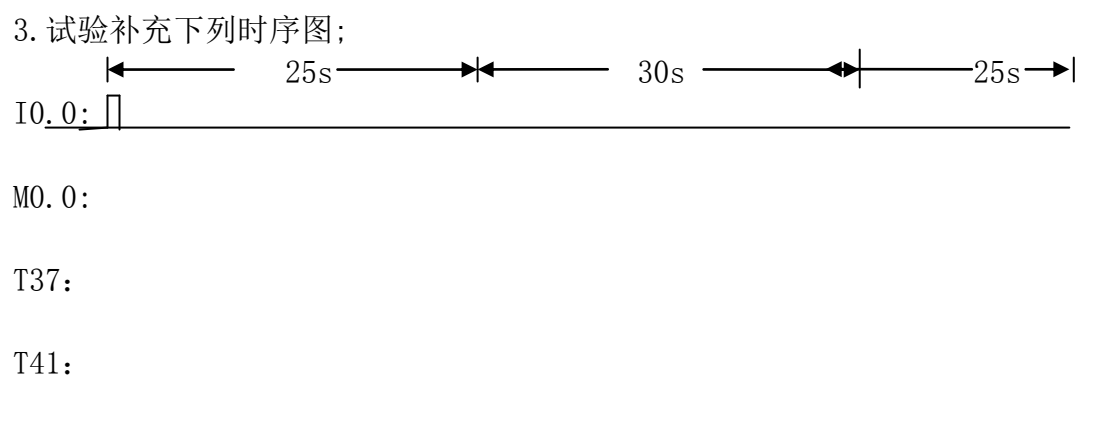

Q0.0:

### 六、思考:

.

1.考虑一下为什么程序中不设停止按钮?

2.如果该程序应用于实际现场中,应注意什么?

## 实验六 四节传送带的模拟控制

#### 一、实验目的:

- 1. 用 PLC 构成四节传送带控制系统
- 2. 掌握程序状态监控

#### 二、实验设备:

PLC 实验箱

#### 三、实验内容:

1.控制要求

起动后,先起动最末的皮带机(M4),1s 后再依次起动其它的皮带机; 停止时,先停止最初的皮带机(M1), 1s 后再依次停止其它的皮带机; 当某条皮带机发生故障时,该机及前面的应立即停止,以后的每隔 1s 顺序停止;当某条皮带机有重物时,该皮带机前面的应立即停止, 该皮带机运行 1s 后停止, 再 1s 后接下去的一台停止, 依此类推.

2.I/O 分配

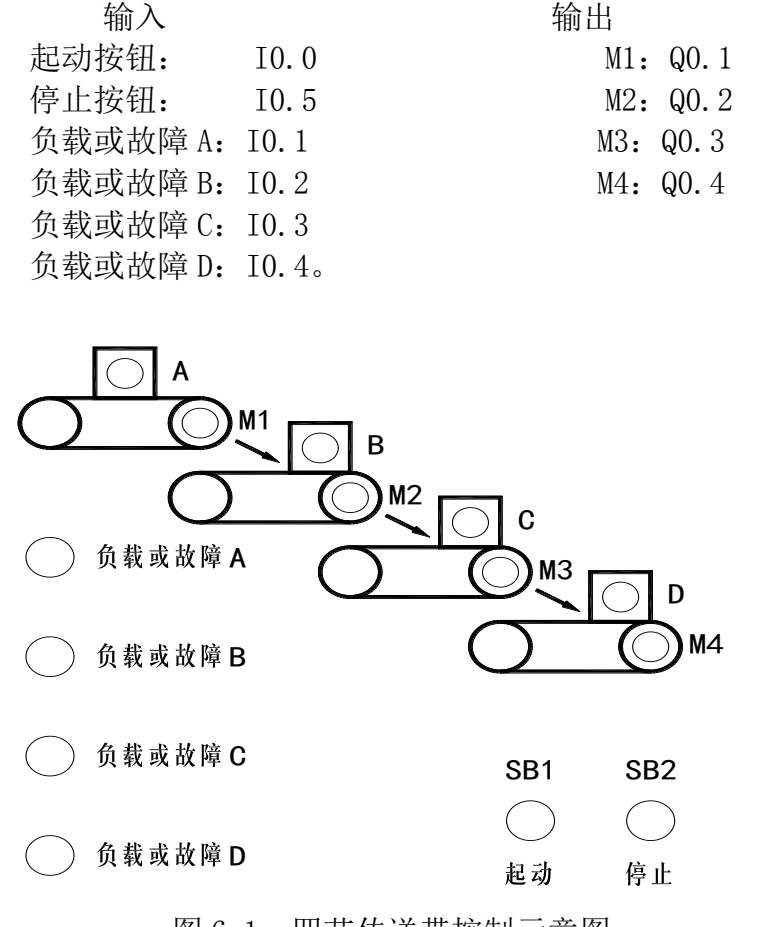

图 6-1 四节传送带控制示意图

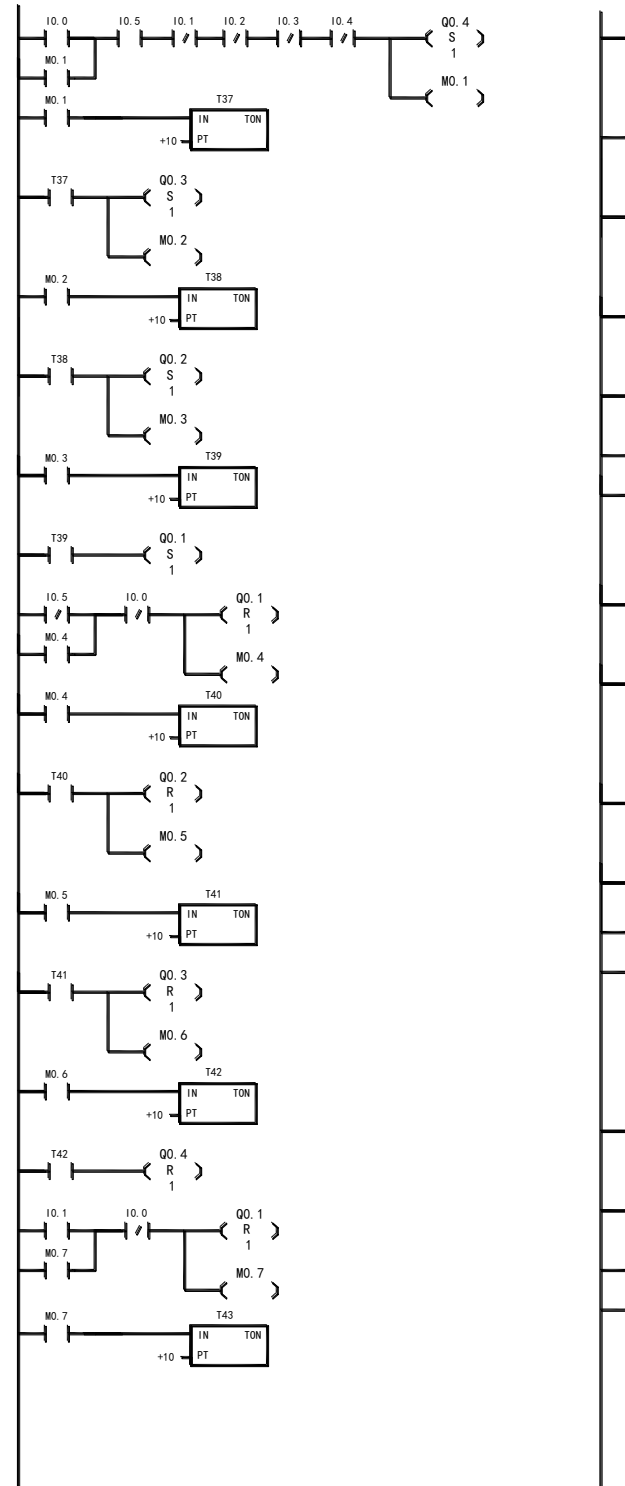

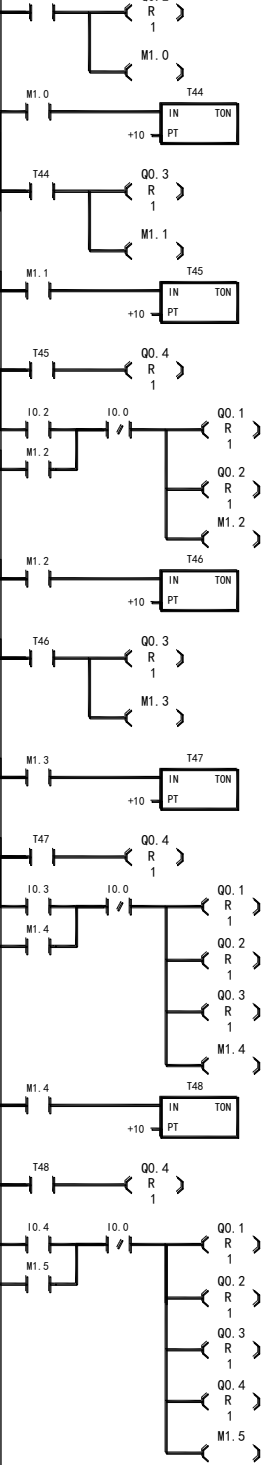

T43

Q0.2

图 6-2 四节传送带故障设置梯形图

4、四节传送带载重设置控制梯形图

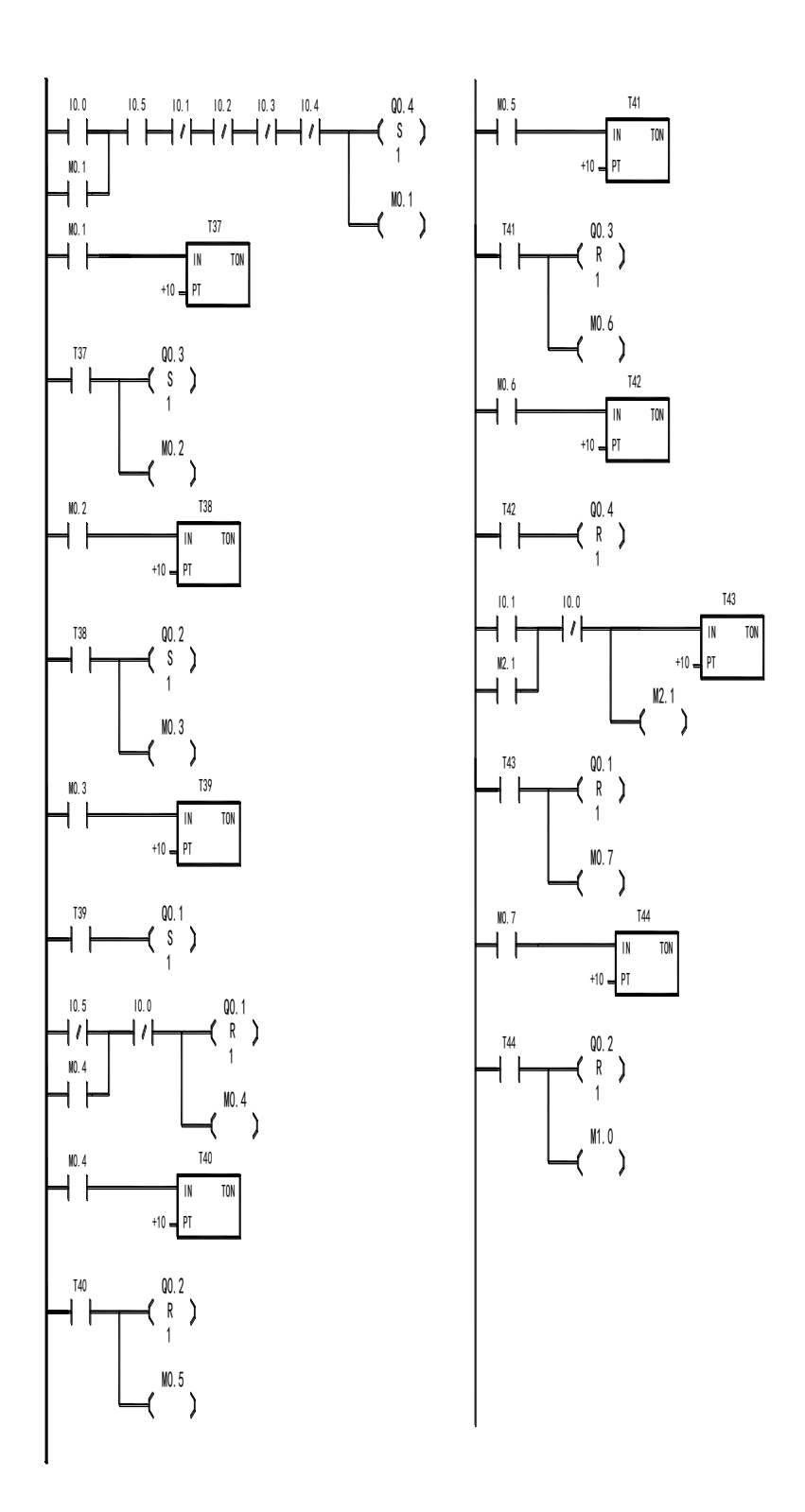

图 6-3 四节传送带载重设置梯形图

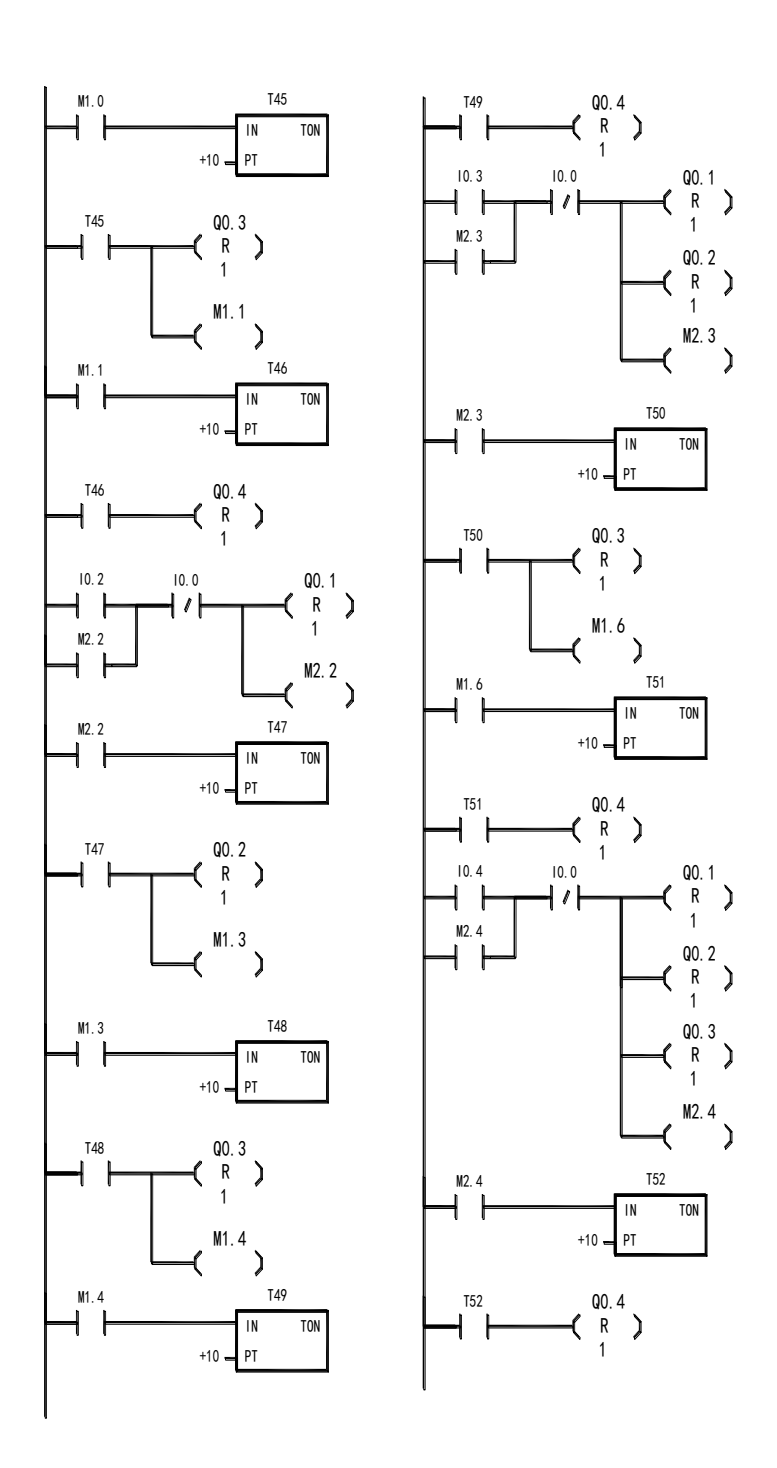

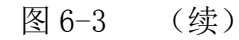

5.实验接线图

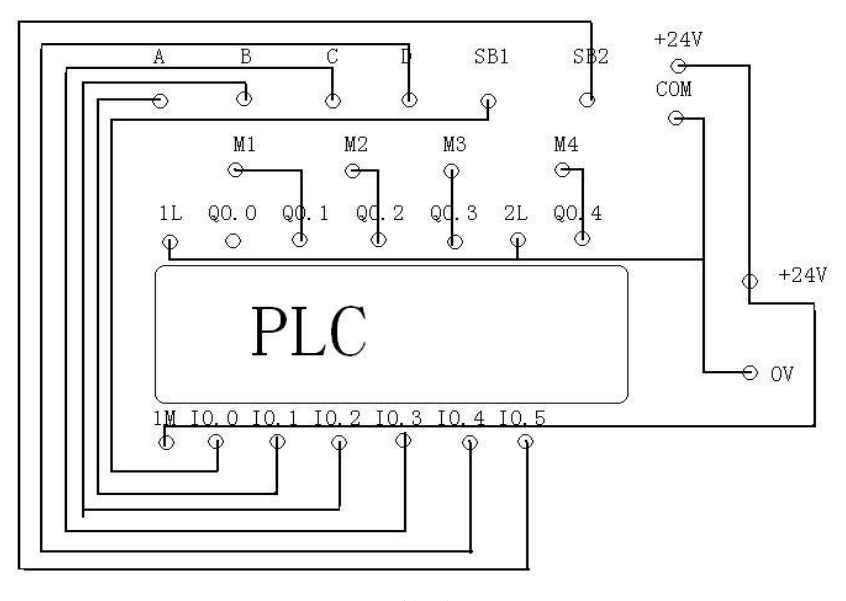

图 6-4 接线图

6.程序状态监控

梯形图的程序状态监控,可以帮助实验人员实时的监控各个触点和软线 圈的当前值。能够有效快速的找出实验的问题。当程序处于运行状态时 可以通过两种方法进入程序状态监控。

- (1) 可通过工具条中的 <mark>跑</mark> 开始状态监控,继而通过工具条中的 <mark>や</mark> 停 止程序状态监控。
- (2) 可通过菜单"调试" "开始程序状态监控",开始程序状态监控, 继而再通过"调试" "开始程序状态监控"结束程序状态监控。 在运行模式启动程序状态功能后,将用颜色显示出梯形图中各元件 的状态,程序被扫描时,电源母线变成蓝色显示,如果线圈被接通, 其常开触点和线圈变成蓝色,它们中间出现蓝色方块,有"能流" 通过的"导线"也变成蓝色,绿色的定时器和计数器表示包含有效 数据,红色方框表示指令执行时发生错误。灰色(默认状态)表示无 能流,指令未被扫描或者 PLC 位于停止模式。

#### 四、实验步骤:

- 1.将电缆一端接 PC 机端口,一端接 PLC 的通讯端口。
- 2..接实验接线图完成 PLC 输入回路与输出回路的接线。注意:a.连线 完成后不要将无关的导线置于实验面板上,以防短路和干扰;b.该实 验的输入回路应该的 COM 端应与接地端连接。
- 3.确认接线无误后,接上 PLC 电源线,打开开关
- 4.打开传送带故障程序编译后,按实验原理中的通讯过程建立通讯,

将程序下载至 PLC 中。

- 5.运行传送带故障程序,使用程序转态监控梯形图的各个触点的能流 变化,确认结果。
- 6.停止运行传送带故障程序,在已打开的 STEP-Micro/WIN 窗口中编写 或打开传送带重载程序,编译成功后下载至 PLC 中。
	- 7.运行传送带重载程序,使用程序转态监控梯形图的各个触点的 能流变化,确认结果
	- 8..断开 PLC 电源开关,收拾器材。,

#### 五、实验报告:

- 1.比较梯形图程序状态监视有什么优点,相比较状态表监视各有什么 区别?
- 2.若要将传送带故障程序中所有皮带机的延时停止运行时间由 1s 改成 3 秒, 该如何修改程序, 请写出修改后的程序

#### 六.思考:

.

- 1. 在实验过程中发现传送带不能启动,可能是什么原因造成的?
- 2.简述实验过程中出现的问题,及解决方法。

### 实验七 五相步进电机的模拟控制

#### 一、实验目的:

1.用 PLC 构成五相步进电机控制系统 2.掌握移位寄存器的使用; 3.掌握数据块的使用。

#### 二、实验设备:

PLC 实验箱

#### 三、实验内容:

1.控制要求

按下启动按钮 SB1, A 相通电 (A 亮) →B 相通电 (B 亮)→C 相通电(C 亮)→D 相通电(D 亮)→E 相通电(E 亮)→A→AB→B→BC→C→CD→D→DE→E →EA→A→B 循环下去。按下停止按扭 SB2,所有操 作都停止需重新起动。

2.I/O 分配

:

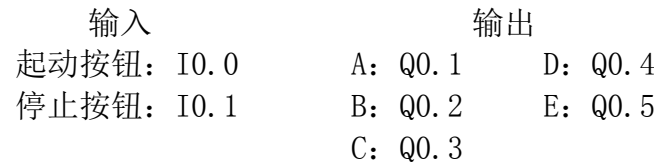

3.按图 7-2 所示的梯形图输入程序。 图 7-1 五相步进电机控制示意图

D ( ) C

A

B

E

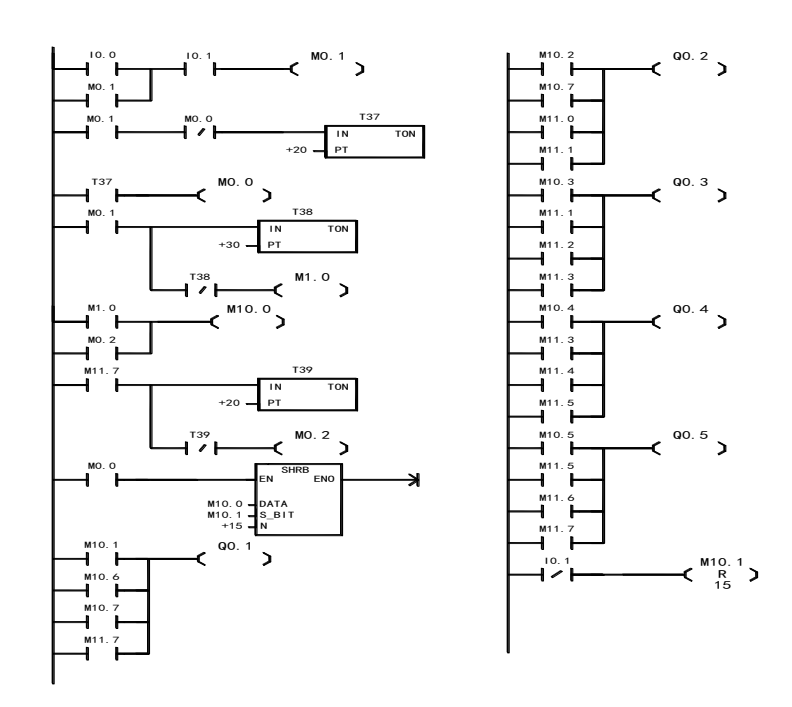

#### 图 7-2 五相步进电机程序梯形图

4.接线图

5.数据块的编写。

数据块是对 V 存储器(变量存储器) 讲行初始数值赋值, 数字量控制程序一 般不需要数据块,但此处作为程序的熟悉,列出供读者参考:进入数据块可以直 接通过指令树中的"数据块"进入编写,或通过菜单"查看""组件""数据 块"进入编写:

 数据块仅允许对 V 存储区进行数据初始值或 ASCII 字符赋值。您可以对 V 存储区的字节 (V 或 VB)、字 (VW) 或双字 (VD) 赋值。

(1)数据块的第一行必须包含一个显性地址赋值(绝对或符号地址),其后的 行可包含显性或隐性地址赋值。当您在对单个地址键入多个数据值赋值,或键入 仅包含数据值的行时,编辑器会自动进行隐性地址赋值。编辑器根据先前的地址 分配及数据值大小(字节、字或双字)指定适当的 V 存储区数量。

(2)数据块编辑器是一种自由格式文本编辑器,对特定类型的信息没有规定具 体的输入域。键入一行后, 按 ENTER 键, 数据块编辑器自动格式化行(对齐地址 列、数据、注释; 大写 V 存储区地址标志) 并重新显示行。数据块编辑器接受 大小写字母,并允许使用逗号、制表符或空格作为地址和数据值之间的分隔符。 (3)在完成一赋值行后按 CTRL-ENTER 键组合,会令地址自动增加至下一个可 用地址。如下图所示:

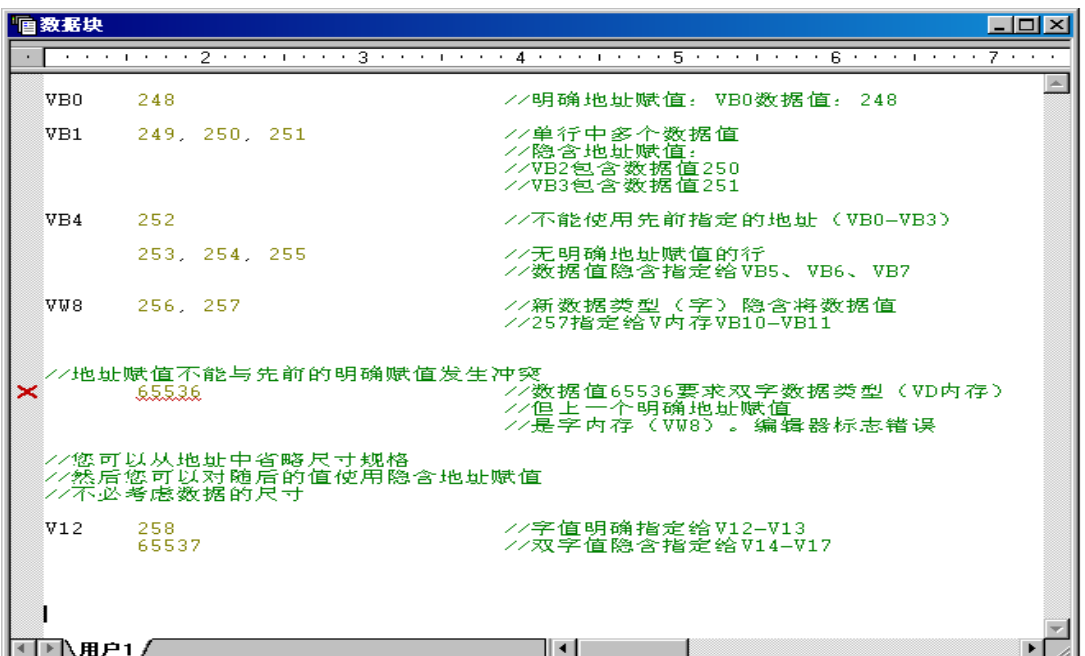

#### 三、实验步骤:

1.将电缆一端接 PC 机端口,一端接 PLC 的通讯端口。

- 2.. 按实验接线图完成 PLC 输入回路与输出回路的接线。注意: 连线完成后 不要将无关的导线置于实验面板上,以防短路。
- 3.确认接线无误后,接上 PLC 电源线,打开开关。
- 4.打开程序编译后,按实验原理中的通讯过程建立通讯,将程序下载至 PLC 中。
- 5.运行程序,确认结果。
- 6.断开 PLC 电源开关,收拾器材。

#### 四、实验报告:

1.该实验程序 0.5 秒进行一次状态转变,试改写程序,使之以 1s 进行一 次状态变化。

#### 五、思考:

1.尝试只使用定时器编写实现五项步进电机模拟控制的程序梯形图。

2.程序中的数据块为什么在数字量控制程序中一般不使用?

### 实验八 装配流水线的模拟控制

#### 一、实验目的:

- 1. 用 PLC 构成装配流水线控制系统。
- 2. 熟悉移位寄存器和位存储器的使用。
- 3. 学会设置系统块断电数据保持及背景时间。

#### 二、实验设备:

PLC 实验箱

三、实验内容:

1.控制要求

起动后,按以下规律显示:D→E→F  $\rightarrow G \rightarrow A \rightarrow D \rightarrow E \rightarrow F \rightarrow G \rightarrow B \rightarrow D \rightarrow E \rightarrow F$ 

- $\rightarrow$ G $\rightarrow$ C $\rightarrow$ D $\rightarrow$ E $\rightarrow$ F $\rightarrow$ G $\rightarrow$ H $\rightarrow$ D $\rightarrow$ E $\rightarrow$ F →G→A……循环,D、E、F、G 分别 是用来传送的, A 是操作 1, B 是操作
- 2, C 是操作 3, H 是仓库。
	- 2.I/O 分配
	- 输入 输出 起动按钮:I0.0 A:Q0.0 E:Q0.4 图 8-1 装配流水线控制示意图 复位按钮:I0.1 B:Q0.1 F:Q0.5 移位按钮:I0.2 C:Q0.2 G:Q0.6 D:  $Q0.3$  H:  $Q0.7$ 3、装配流水线控制梯形图
- 仓库  $H \bigcap$

**操作1 | 操作2 | 操作3** 

 $A \bigcirc$  | |B $\bigcirc$  | |C $\bigcirc$ 

 $\circlearrowright\circlearrowright$ 

D E F G

- 5.系统块中的断电数据保持和背景时间的设置:
	- (1)断电数据保持:

4、接线图;

在默认情况下,所有的 V、M、T、和 C 存储区均设为保持,用户可以重 新定义保持范围,将一些存储区设为设为非保持,这些赋值配置的是断 电,商店的初始换的过程。应注意的是,保持范围赋值的数字地址跟限 制随 CPU 型号和版本不同而不同。可以使用"PLC"选择"类型"菜单 命令为项目设置目标 CPU 进行校验。使用默认按钮装入数值与目标 CPU 的实际数值保持一致。另外, M 存储区的前 14 个字节默认设置是非保持。 可以通过"指令树"中的"系统块"点击其中的"断点数据的保持"修 改断电数据。

(2)背景时间设置:

因 PLC 的程序执行过程是循环周期执行,故需要一定的背景执行时间, 可以设置处理与运行模式下编辑或执行状态有关通信请求时间与扫描周期的 百分比,增大该百分值,将增大扫描周期,使控制过程变慢。可通过指令树 中的"系统快" "背景时间"

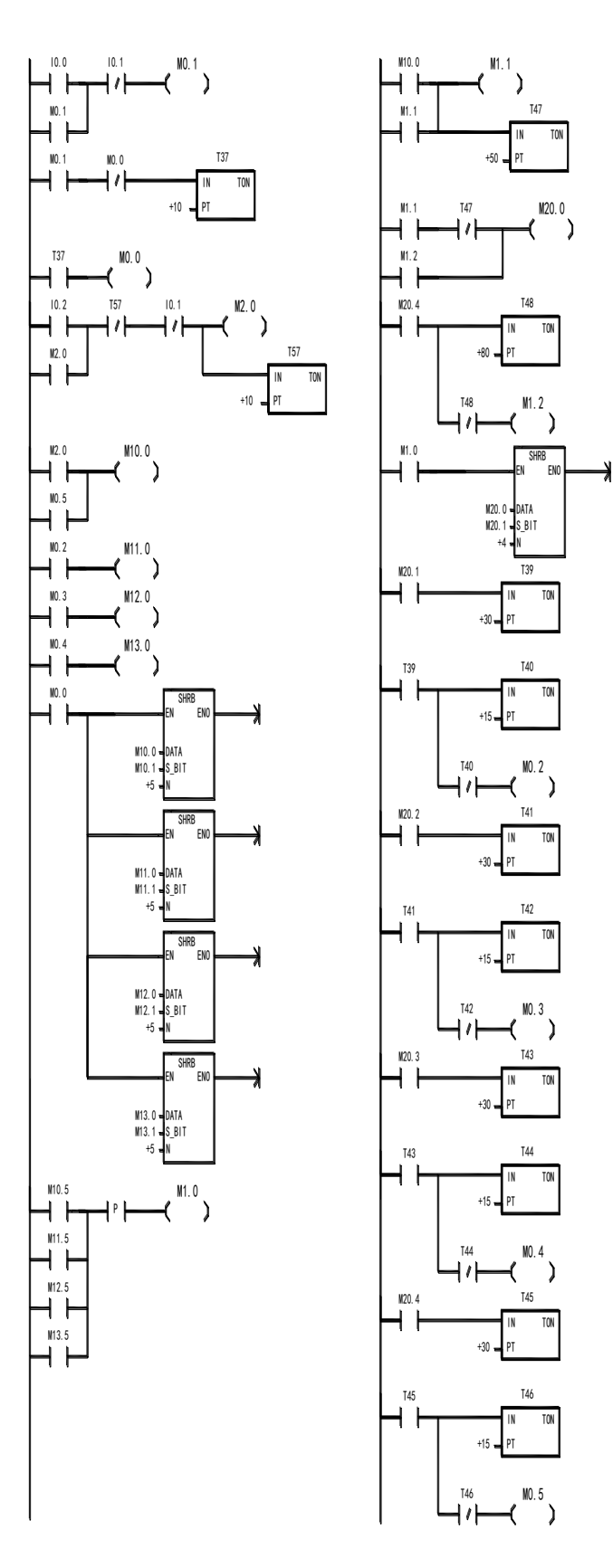

图 8-2 装配流水线梯形图

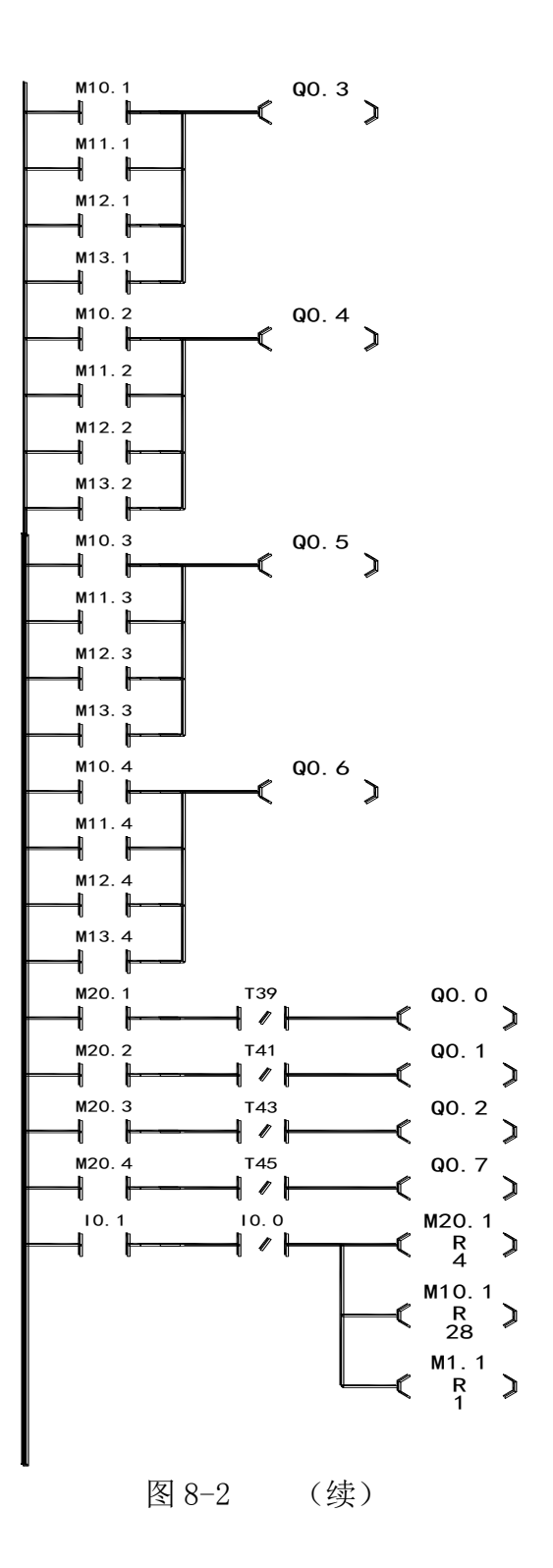

#### 三、实验步骤:

- 1.将电缆一端接 PC 机端口,一端接 PLC 的通讯端口。
- 2.. 接实验接线图完成 PLC 输入回路与输出回路的接线。注意: 连线完成 后不要将无关的导线置于实验面板上,以防短路和干扰。
- 3.确认接线无误后,接上 PLC 电源线,打开开关。
- 4.打开程序编译后,按实验原理中的通讯过程建立通讯,将程序下载至

PLC 中。

- 5.运行程序,确认结果。
- 6.打开的系统块之德背景时间设置界面和断电数据保持的设置界面。查 看界面。
- 7.停止程序,断开 PLC 电源开关,收拾器材。

#### 四、实验报告:

- 1. 根据程序, 复位按钮在线路上是常闭按钮, 还是常开按钮?如和判断 得知?
- 2、请写出断电数据保持默认设置中 VB 数据区的单元数目和背景时间的默 认值。
- 3..尝试自己编写程序实现该功能

#### 五、思考:

- 1.总结实验中产生的问题。
- 2.用 PLC 作为流水线控制软件,有什么优点?有哪些不足?

#### 一、 实验目的:

- 1、用 PLC 构成水塔水位控制系统;
- 2、熟悉计数器的使用;
- 3、熟悉正负跳变触点指令;
- 4、掌握输入滤波器的设置。

#### 二、 实验设备:

PLC 实验箱

#### 三、实验内容:

1.控制要求

按下 SB4,水池需要进水,灯 L2 亮; 直到按下 SB3, 水池水位到位, 灯 L2 灭: 按 SB2, 表示水塔水位低需进水, 灯 L1 亮, 进行抽水; 直到按下 SB1, 水塔水位到位,灯 L1 灭,过 2 秒后, 水塔放完水后重复上述过程即可。

- 2、I/O 分配
	- 输入 输出 SB2: 10.2 L2: Q0.2 SB3: I0.3 SB4: I0.4
- 3、程序梯形图。见图 9-2
- 4、接线图

5 输入滤波器:

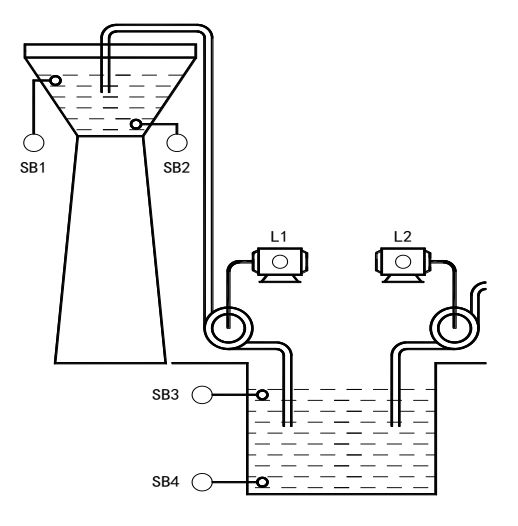

SB1: 10.1 L1: 00.1 图 9-1 水塔水位控制示意图

输入滤波器是用来滤除输入线上的干扰噪声,输入滤波器的设置有数字 量输入滤波器的设置和模拟量输入滤波器的设置,可以通过系统块选择" 输入滤波器"来设置滤波器的参数:

(1)数字量输入滤波器的设置:在"数字量"中,可以设置 4 个为 1 组的输 (2)入滤波器延迟时间。输入状态的变化需要在设置时间内保持新的状态,

(3)才能认为有效。延迟时间的设置范围是"0.2~18.2ms"

(2)模拟量输入滤波器的设置:在"模拟量"选项卡中,可以设置每个模拟 量输入通道是否才用软件滤波,滤波后的值是是否预采样次数(样本数目) 的各次模拟量输入平均值。如果采样值都在这个范围内,就计算采样数所设 定的平均值;如果当前最新采样的值超过了死区的上限或下限,则该值立刻 被采用为当前的新值,并作为以后平均值计算的起始值。这就允许滤波器对模 拟量值的大的变化有一个快速响应。死区值设为 0,表示禁止死区功能,即所有的值都 进行平均值计算,不管该值有多大的变化。对于快速响应要求,不要把死区值设为 0, 而把它设为可预期的最大的扰动值(320 为满量程 32000 的 1%)

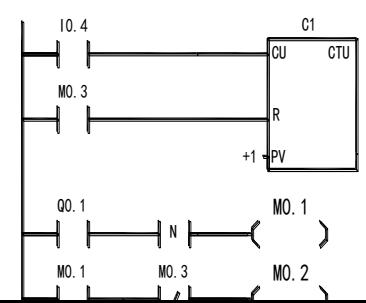

#### 图 9-2 水塔水位梯形图

#### 三、实验步骤:

- 1.将电缆一端接 PC 机端口,一端接 PLC 的通讯端口。
- 2.. 接实验接线图完成 PLC 输入回路与输出回路的接线。注意: 连线完成后 不要将无关的导线置于实验面板上,以防短路。
- 3.确认接线无误后,接上 PLC 电源线,打开开关
- 4.打开程序编译后,按实验原理中的通讯过程建立通讯,将程序下载至 PLC 中。
- 5.运行程序,确认结果。
- 6. 通过"系统块"→"输入滤波器"查看滤波器的设置。记下出滤波器的 数字量输入延时的默认值,和模拟量的默认采样值和默认死去值
- 7.停止运行程序,断开 PLC 电源开关,收拾器材。

#### 四、实验报告:

1.记下出滤波器的数字量输入延时的默认值,和模拟量的默认采样值和默 认值

2.若一计数器梯形图如下,请完成时序图。

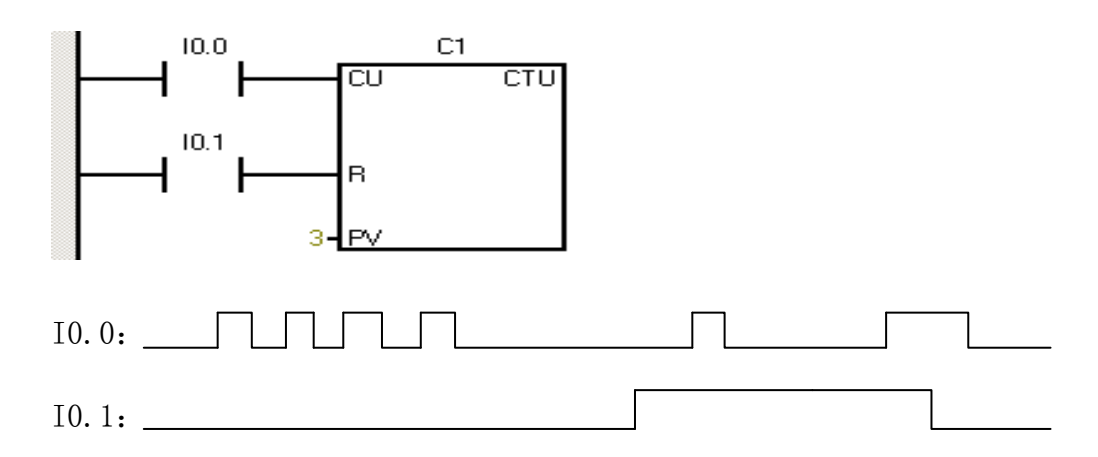

C1(cument)

 $C1$  (bit):

2.该程序使用负跳变触点指令是为了实现什么功能?

#### 五、思考:

1.下图是该实验梯形图其中的一个网络:试说出该片段的作用?

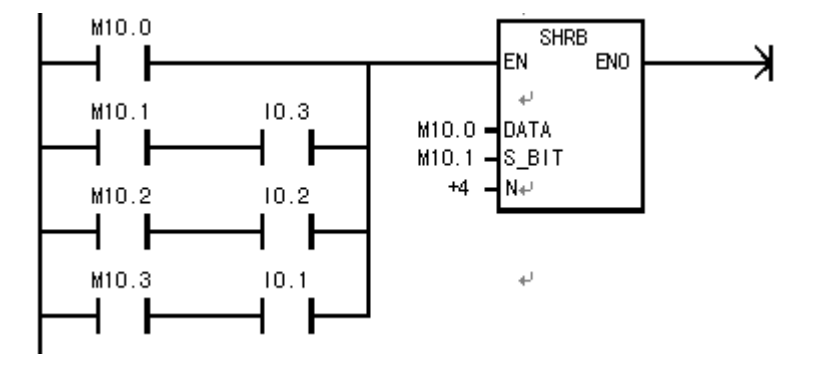

## 实验十 液体混合的模拟控制

#### 一、实验目的:

- 1. 用 PLC 构成液体混合控制系统;
- 2. 掌握计数器的使用;
- 3. 掌握脉冲捕捉位的设置;
- 4. 掌握输出表的设置。

#### 二、实验设备:

PLC 实验箱

#### 三、实验内容:

1.控制要求

Y1 按下起动按钮, 电磁阀 Y1 闭合, 开始注入液体 A, 按 L2 表示液体到了 L2 的 高度,停止注入液体 A。同时电磁阀 Y2 闭合, 注入液体 B, 按 L1 表示液体到了 L1 的高度,停止注入液体 B,开启搅拌机 M,搅拌 4s,停止搅拌。同时 Y3 为 ON, 开始放出液体至液体高度为 L3,再经 2s 停止放出液体。同时液体 A 注入。开始 循环。按停止按扭,所有操作都停止,须重新 启动。

- 
- 2.I/O 分配 输入 输出 起动按钮:I0.0 Y1:Q0.1 停止按钮: 10.4 Y2: 00.2 L1 按钮: I0.1 Y3: Q0.3 L2 按钮: I0.2 M: Q0.4 L3 按钮: I0.3

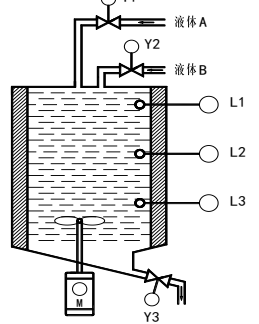

- 3.按图所示的梯形图输入程序。见图 10-2
- 4.实验面板接线图

5.脉冲捕捉位

10-1 液体混合控制梯形图

因为在每一扫描周期开始时读取数字量输入,CPU 可能发现不了脉冲宽度 小于扫描周期的脉冲,如下图示:

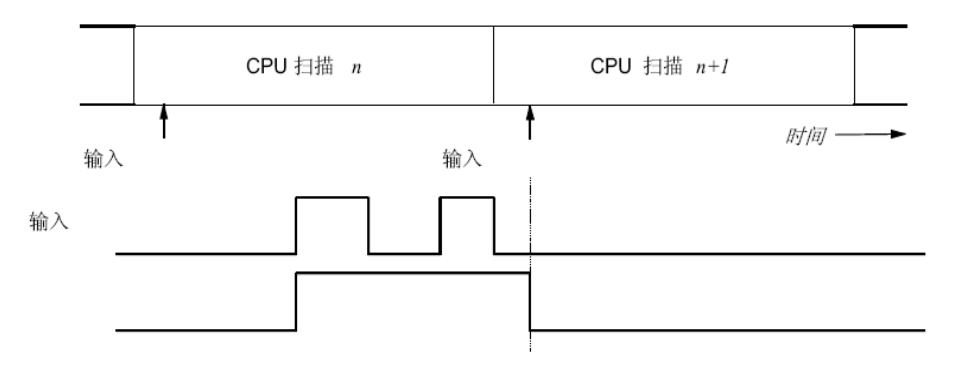

脉冲的捕捉功能用来捕捉持续时间很短的高电平或者低电平脉冲,在某一点 启动了脉冲捕捉功能以后,实际输入状态的变化被锁存并保存到下一次输入刷新, 需要注意的是:(1)使用脉冲捕捉功能时,必须调整输入滤波时间,使脉冲不会 被滤波器过滤掉;(2)若一个扫描周期有多个脉冲输入,只能检测第一个脉冲, 如果希望一个扫描周期检测出多个脉冲,应使用上升沿/下降沿中断事件。

可以通过指令树中的"系统快" "脉冲捕捉位"选择是否要开启脉冲捕捉 功能的地址。

CTU

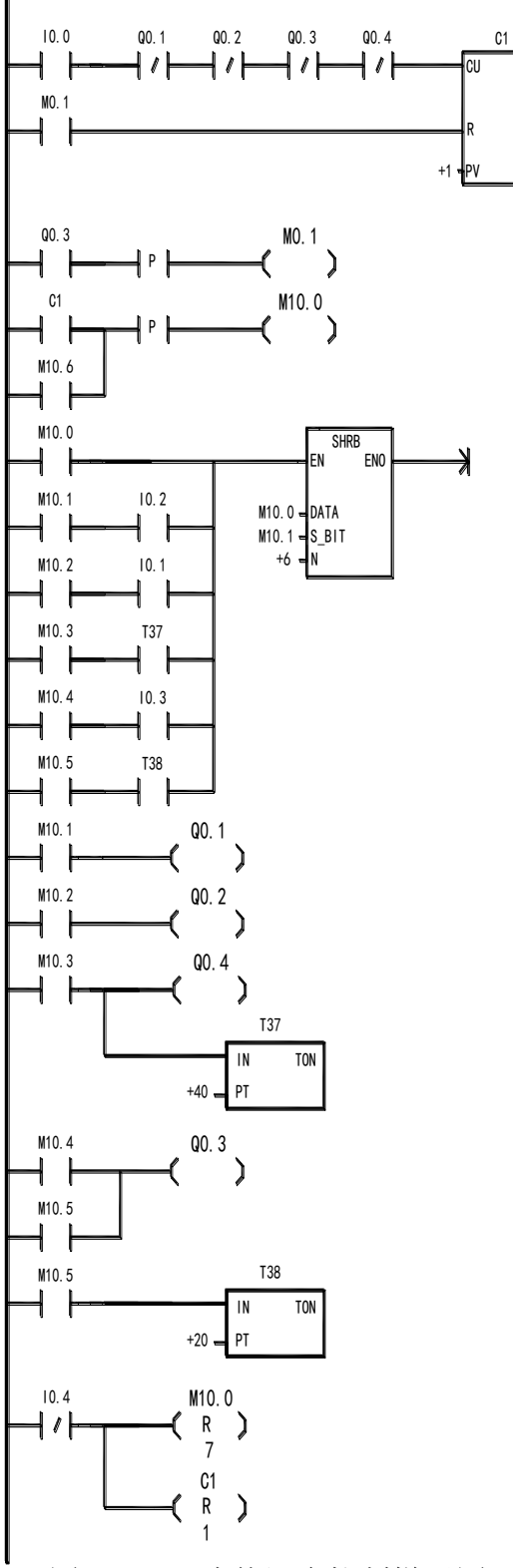

图 10-2 液体混合控制梯形图

6. 输出表的设置:

输出表可以设置从运行模式变成停止模式后,各输出点的状态。分为数字量

输出表和模拟量输出表设置。

(1)数字量输出表设置:选中"将输出冻结在最后的状态"选项,就可在 PLC 进行 RUN-to-STOP(运行至停止)转换时将所有数字量输出冻结在其最后的状态。

若未选中"将输出冻结在最后的状态"选项: 则从运行模式到停止运行模 式时,各个输出点的状态用输出表来设置。希望进入停止模式之后,某一位的输 出为 1, 则单机该位, 使之显示" "。

(2)模拟量输出表的设置:模拟量中的"将输出冻结在最后的状态"选项 的意义与数字量输出相同,如果为选择"冻结"模式,可以设置从运行模式变成 停止模式后模拟量的输出的值(-32767~32767).

#### 三、实验步骤:

1.将电缆一端接 PC 机端口,一端接 PLC 的通讯端口。

2.. 接实验接线图完成 PLC 输入回路与输出回路的接线。注意: 连线完成后不 要将无关的导线置于实验面板上,以防短路和干扰。

3.确认接线无误后,接上 PLC 电源线,打开开关

4.打开程序编译后,按实验原理中的通讯过程建立通讯,将程序下载至 PLC 中。

5. 通过"系统块" → "脉冲捕捉位" 杳看脉冲捕捉位的默认设置。并记录下 来。

6. .通过"系统块" → "输出表设置"查看输出表的默认设置,并记录

7.运行程序,确认结果。

8..断开 PLC 电源开关,收拾器材。

#### 四、实验报告:

1.若一计数器指令如下:补充时序图;

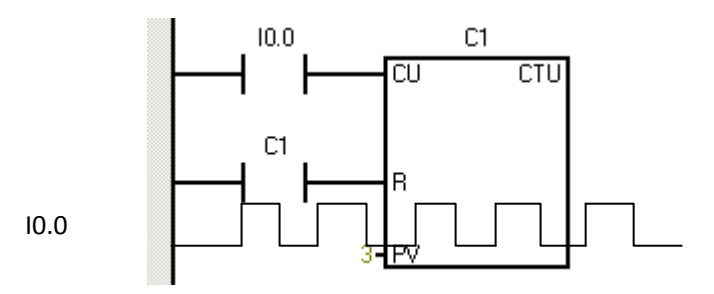

C1(cument):

 $C1$ (bit):

2.请指出脉冲捕捉位设置的默认设置有哪些地址开通了脉冲捕捉功能?

3.. 请记下数字量输出表和模拟量输出表中的默认设置(是否选择"将输 出冻结在最后的状态"以及各点由运行模式变成停止模式是输出是否 4..请说出下列各是什么指令,指出他们的区别与联系。

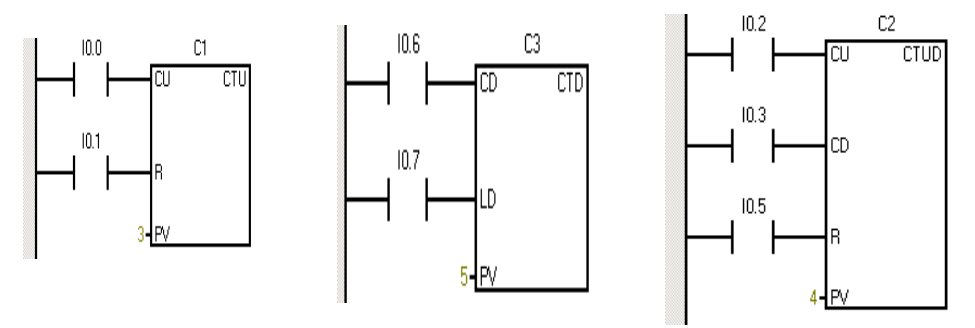

#### 五、思考:

1,对比该实验和水塔水位控制实验,有什么共同之处和区别?

2,做完这项实验后,有何感想?

## 实验十一 机械手的模拟控制

#### 一、实验目的:

- 1. 用 PLC 构成机械手控制系统;
- 2. 移位寄存器的使用;
- 3. 学会调用子程序。

#### 二、实验设备:

PLC 实验箱

#### 三、实验内容:

1.控制要求

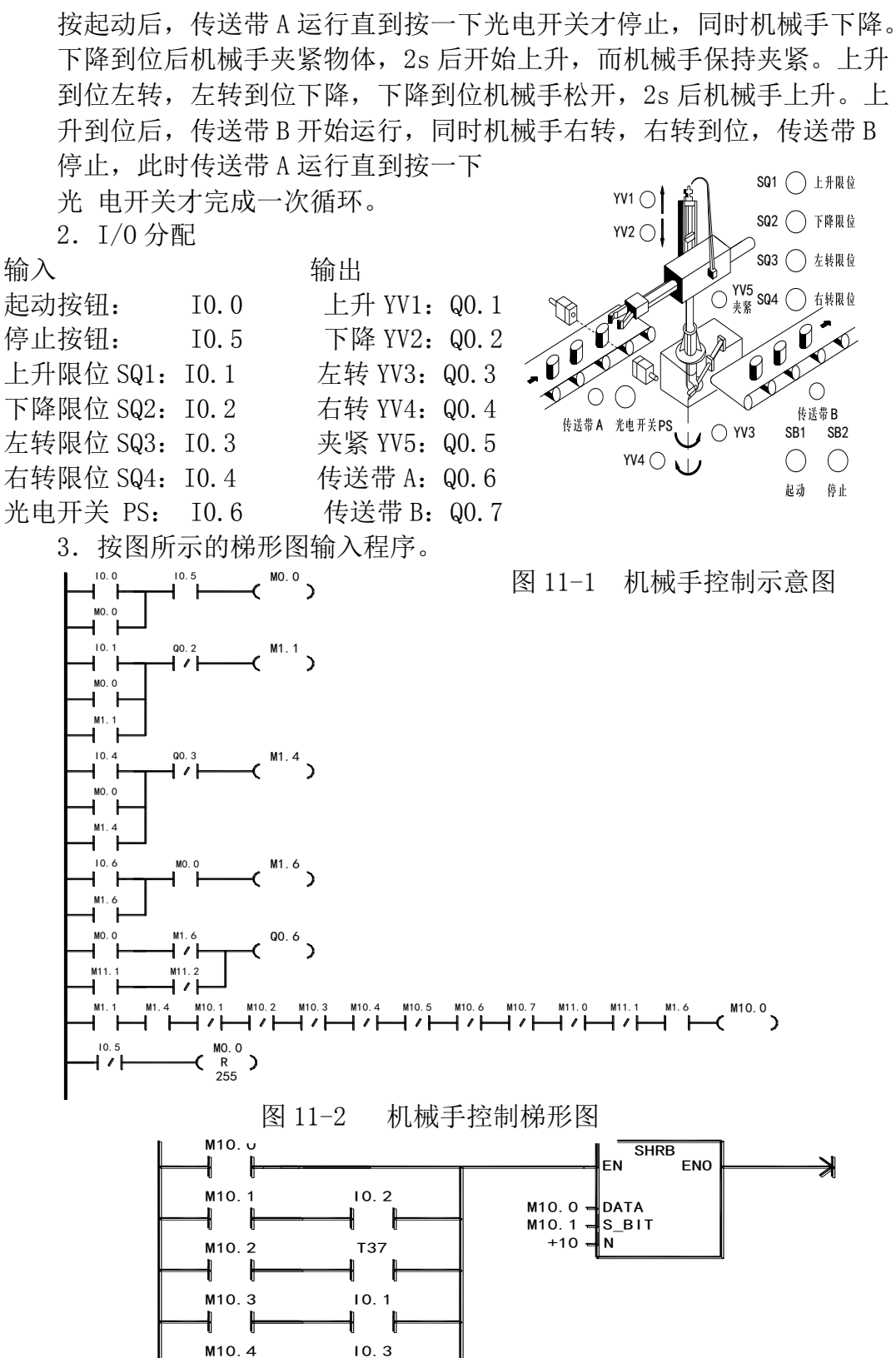

图 11-2 (续)

4.接线图

- 5.调用子程序
	- 1 子程序的作用:
		- (1)子程序常用于需要多次反复执行相同任务的地方,只需要写一次 子程序,别的程序在需要子程序的时候调用它,而无需重写该程 序。子程序的调用是有条件的,未调用它时不会执行子程序中的 指令,因此使用子程序还可以减少扫描时间。
	- (2).使用子程序可以将程序分成容易管理的小块,使程序结构简单清 晰,易于查错和维护。子程序的创建
	- 2. 可采用下列方法创建子程序: 在"编辑"菜单中选择"插入一子程 序";在程序编辑器视窗中按鼠标右键,从弹出菜单中选择"插入一 子程序"。创建子程序成功后程序编辑器底部将出现标志新的子程序 的新标签,在程序编辑器窗口中可以对新的子程序编程。用右键双击 指令树中的子程序或中断程序的图标,在弹出的窗口中选择"重新命 名",可修改它们的名称
	- 3. 子程序的执行过程

(1)在语句表程序中调用子程序时使用调用指令"SBR n"。使用 "——(RET)",实现有条件的返回。子程序执行完成时,用调用 时保存的数据恢复堆栈,控制返回调用程序。如表 11-3 示

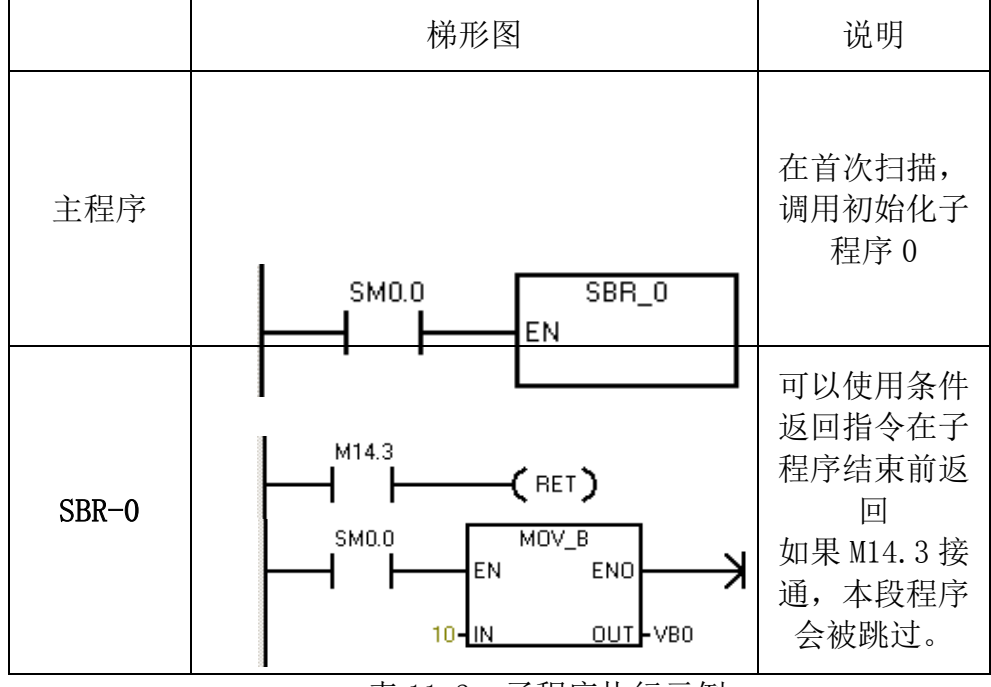

表 11-3:子程序执行示例

(2) 子程序可以嵌套调用(在子程序中调用别的子程序),最大嵌套 深度为 8。带参数调用子程序

4.带参数调用子程序

调用带参数的子程序时需要设置调用的参数,参数应在子程序的局 部变量表中定义,最多可传递 16 个参数。

(1) 在子程序中可以使用参数 IN、IN OUT 和 OUT

- (2)在带参数调用子程序指令中,参数必须按一定的顺序排列,输 入参数在最前面,其次是输入/输出参数,最后是输出参数。
- (3) IN(输人)是传入子程序的输入参数。如果参数是直接寻址, 如 VBl0,指定地址的值被传人子程序。如果参数是间接寻址,如\*AC1, 指针指定地址的值被传人子程序。如果参数是常数(例如 DW#12345) 或地址(如&VBl00),它们的值被传入子程序。
- (4)OUT(输出)是子程序的执行结果,它被返回给调用它的 POU。 常数和地址(如&VBl00)不能作输出量。
- (5)IN\_OUT(输入/输出)将参数的初始值传给予程序,子程序的执行 结果返回给同一地址。常数和地址不能作输入/输出参数。
- (6)TEMP 是局部存储变量,不能用来传递参数,它们只能在子程序中 使用。

#### 三、实验步骤:

- 1.将电缆一端接 PC 机端口,一端接 PLC 的通讯端口。
- 2.. 接实验接线图完成 PLC 输入回路与输出回路的接线。注意: 连线完成 后不要将无关的导线置于实验面板上,以防短路和干扰。
- 3.确认接线无误后,接上 PLC 电源线,打开开关
- 4.打开程序编译后,按实验原理中的通讯过程建立通讯,将程序下载至 PLC 中。
- 5.运行程序,确认结果。
- 6.停止运行程序,断开 PLC 电源开关。
- 7. 通过在"编辑"菜单中选择"插入一子程序"建立一个子程序, 并将 子程序"SBR-1"重命名为"子程序 1", 在主程序中插入一个用"SMO.0" 触点控制调用"子程序 1"的网络,。

8. 通过在"编辑"菜单中选择"插入一子程序"建立一个子程序, 并将 子程序"SBR-2"重命名为"子程序 2",在字程序的局部变量表(见下图) 中定义输入输出参数,其中符号一栏可以由实验人员填写该处变量的符号 (名称)。填写完后, 在主程序中插入"字程序 2", 和步骤 7 中的子程序 有什么不同?

| 位旦<br>ru - | $M_2$ Table<br>- | MELLET ALC: This | n'erro |  |
|------------|------------------|------------------|--------|--|
|            | IN               | <b>BOOL</b>      |        |  |
|            | IN               |                  |        |  |
|            | IN_OUT           |                  |        |  |
|            | OUT              |                  |        |  |
|            | <b>TEMP</b>      |                  |        |  |

图 11-4 子程序局部变量表

9,收拾器材

#### 四、实验报告:

- 1. 实验步骤中, 步骤 7 中的"子程序 1"和步骤 8 中的"子程序 8"在 主程序中的调用有什么不同?
- 2.使用带参数的调用子程序比不带参数的子程序有何优点?
- 3,请指出计时器 T37 和 T38 所记录的时间分别是机械手运动的哪一 步所需的延时?
- 4,根据程序梯形图,是实验硬件回路上,限位开关应该常闭按钮还 是常开按钮?这样做得好处是什么?

### 五、思考:

1.在程序中使用子程序有和使用,如何调用子程序,条用子程序时 应注意什么?